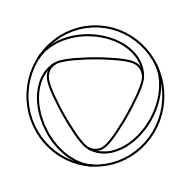

## 01

# Onlive Interaction & Visual Design Guidelines 1.1

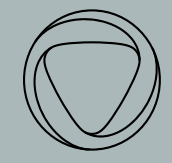

# **Contents** 01 Overview 02 Interaction Model 03 Experience Map 04 Templates

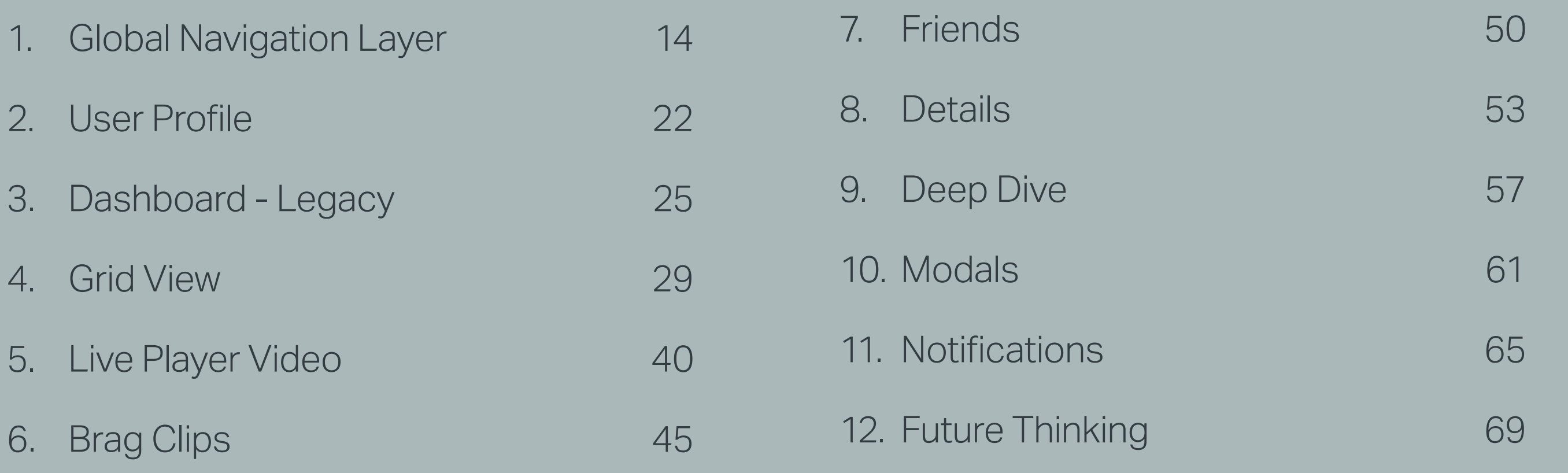

## 03

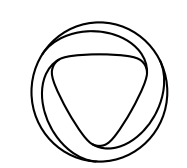

# Overview

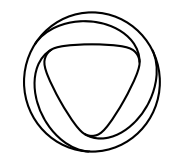

# **Overview**

This document covers guidelines for the new Onlive Gaming UI. It contains a combination of high level interaction documentation as well as annotated screen designs. For brand guidelines and visual design, please refer to other provided materials including brand posters and layered visual files.

This document does not a cover detailed specs for interaction or screen construction. Detailed features and functionality have been relayed verbally and through video documentation and may not be included here.

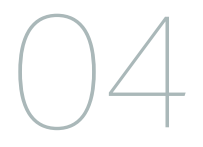

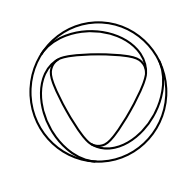

### 05

# Interaction Model

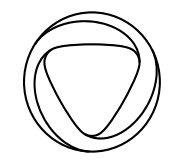

The Onlive gaming platform is an entry point to an immersive environment where players can engage through watching and playing the game. Users are ambiently aware of all the others players as the interface amplifies their shared presence.

Above all, this model facilitates serendipitous discovery & active participation, so players can be truly present.

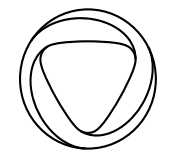

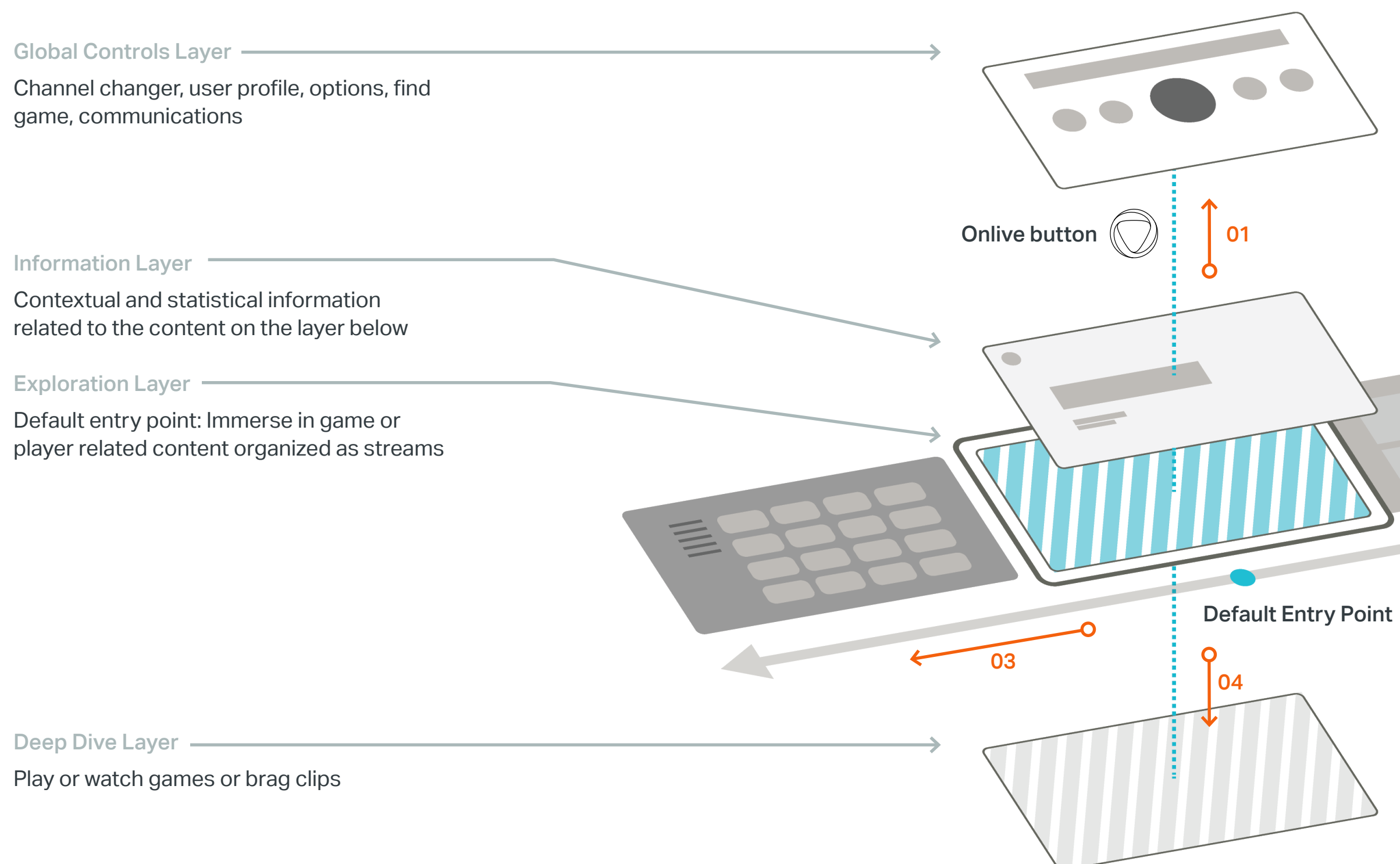

 $\mathbf{\Omega}$ 02

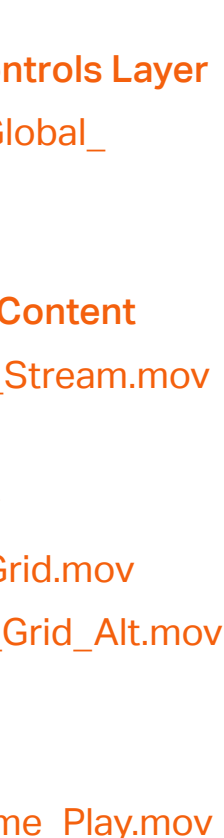

01 Access Global Controls Layer 01\_Onlive\_Access\_Global\_ Controls.mov

02 Navigate Stream Content 02\_Onlive\_Navigate\_Stream.mov

03 Access Grid View 03\_Onlive\_Access\_Grid.mov 03a\_Onlive\_Access\_Grid\_Alt.mov

04 Enter Game Play 04\_Onlive\_Enter\_Game\_Play.mov

#### Motion Studies

Exploration Layer

From any point along the stream change streams to focus on other games or other players

05 Change Streams 05\_Onlive\_Change\_Live.mov

06 Change Streams 06\_Onlive\_Change\_Brag.mov

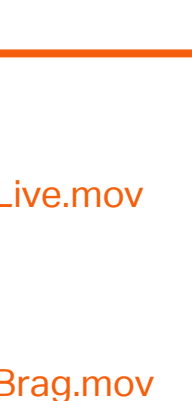

05

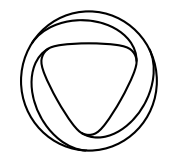

06

#### Motion Studies

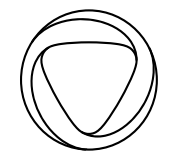

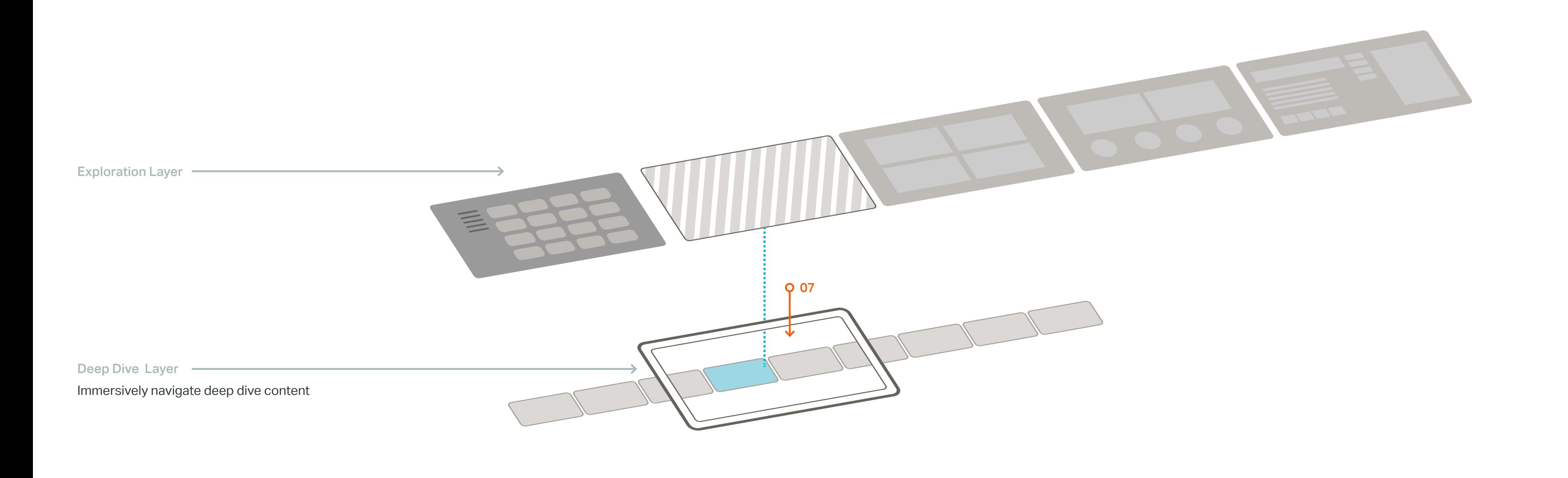

07 Navigate Deep Dive Layer 07\_Onlive\_Navigate\_Deep\_Dive. mov

#### Motion Studies

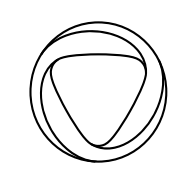

## 010

# Experience Map

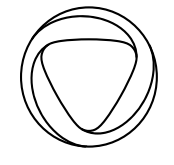

# Experience Map UI Templates

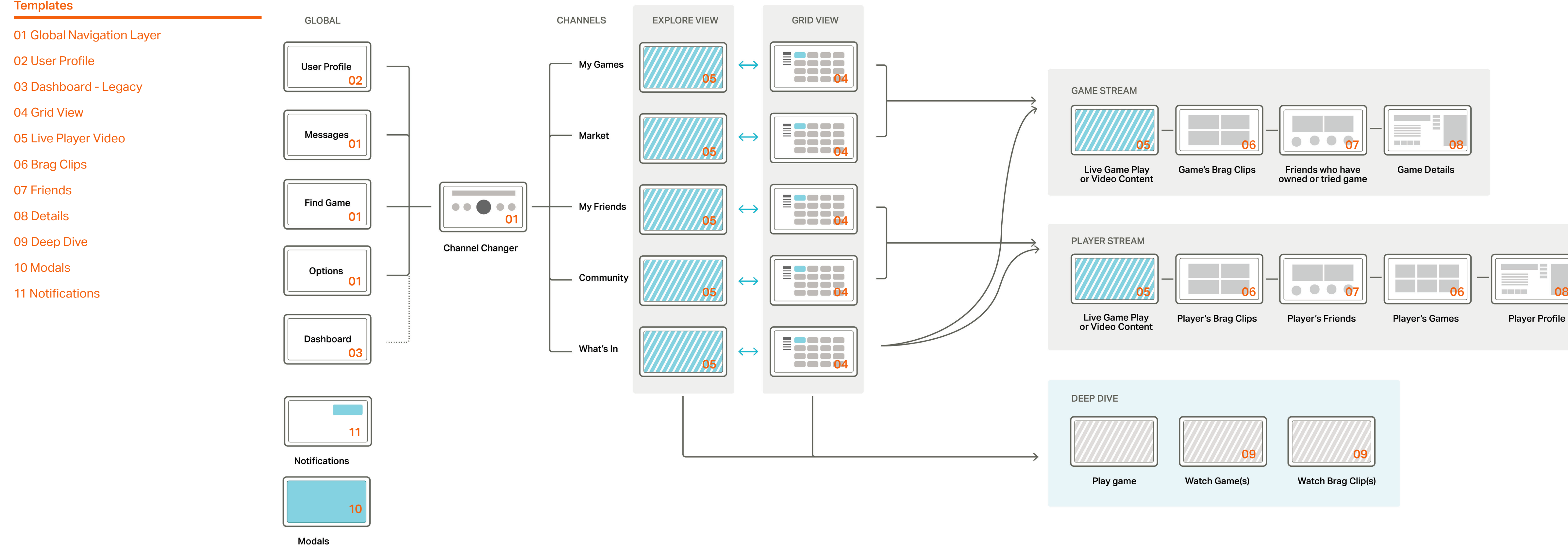

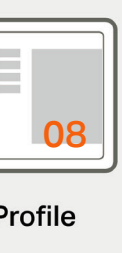

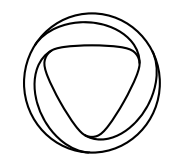

# Experience Map 012 Channel Architecture

### 01 What's In

Popular content across games and players

> **Online** Recent Most Active All

Games this week Players this week Brag Clips this week Events

02 My Games User's game library

Last Played **Favorites** Highest Rated All - Genres

### 03 My Friends

Your Onlive friends' content

- Sort

### 04 Market

Promoted content and Onlive game catalog

Featured **Sales New** Packs All - Genres

### 05 Community

Onlive's curated content about players Featured Players

Most Viewed Players **Online** All Players -Sort

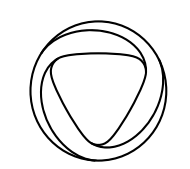

## 013

# Templates

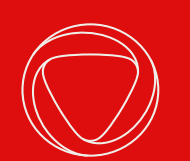

## Global Navigation Layer 014

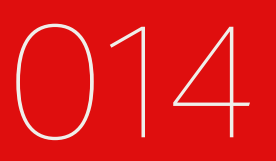

### Global Navigation Layer — Channel Changer

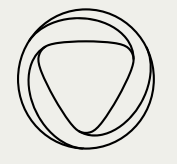

from here.

This screen is accessed using the Onlive button from anywhere in the system except when the user is playing a game.

that content.

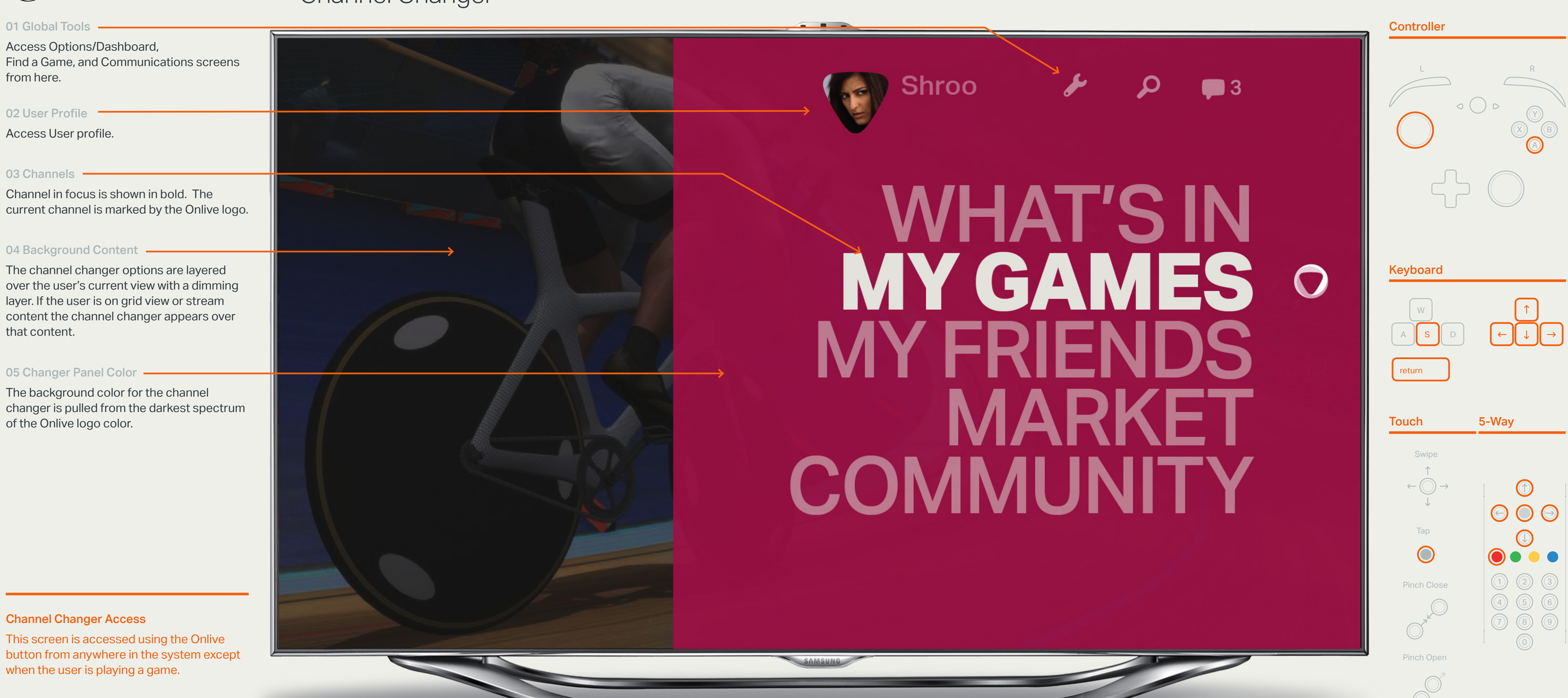

### Channel Changer Access

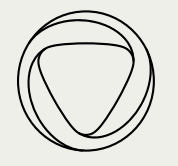

#### 01 Change Focus -

### Global Navigation Layer — Changing Focus

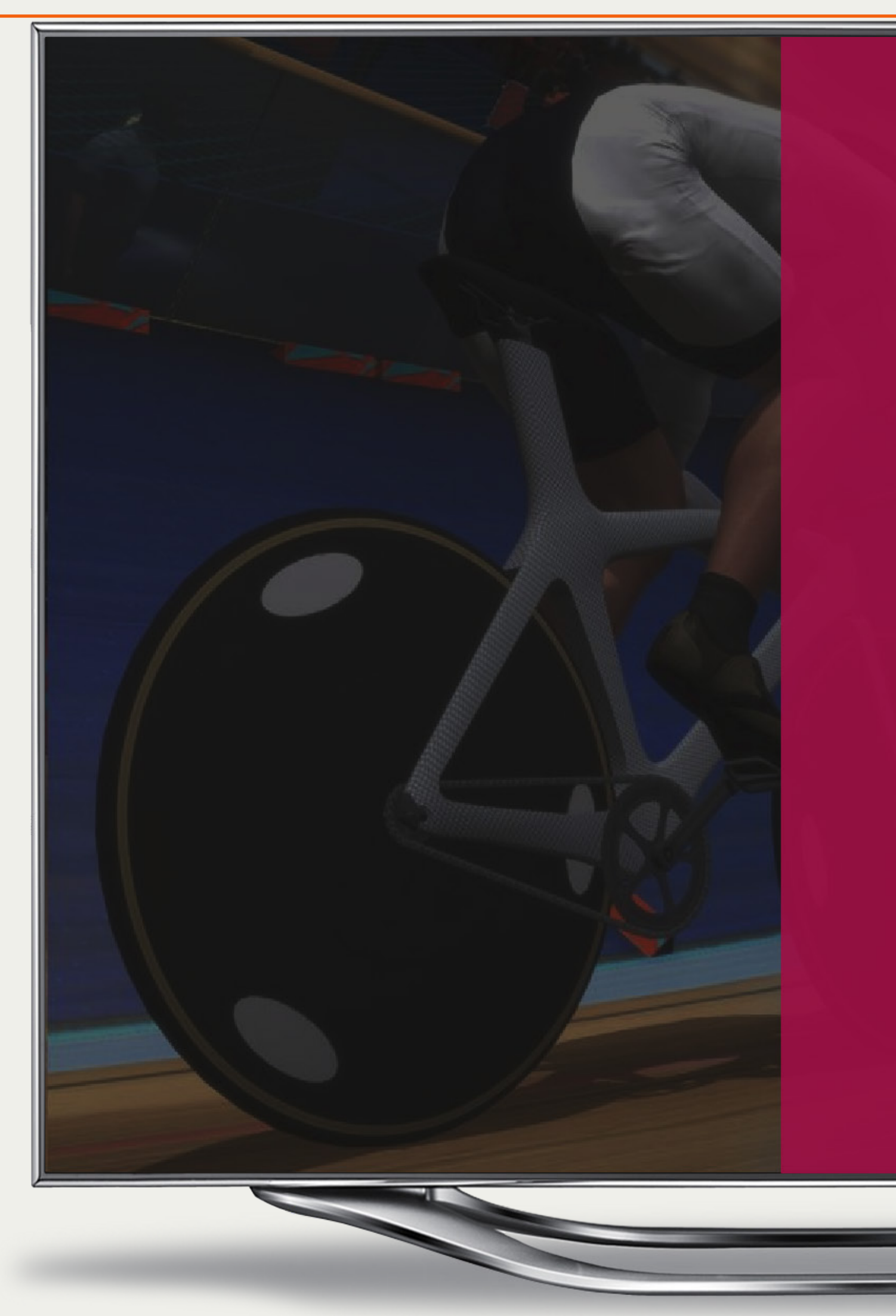

Channel in focus is shown in bold. The current channel is marked by the Onlive logo. Note: the Onlive logo remains at 'My Games' although the focus is now on Market

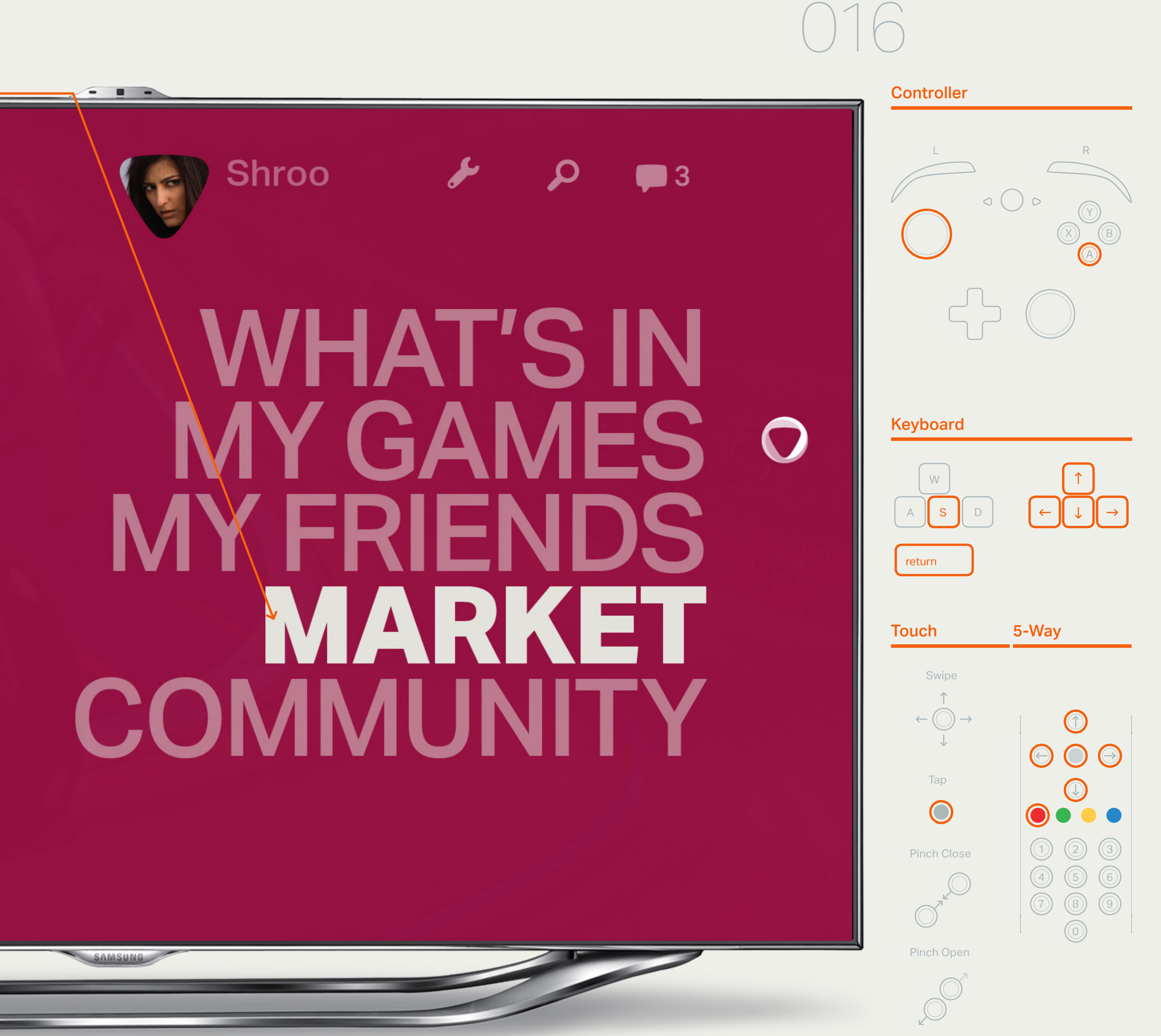

### Global Navigation Layer — Find a Game in Focus

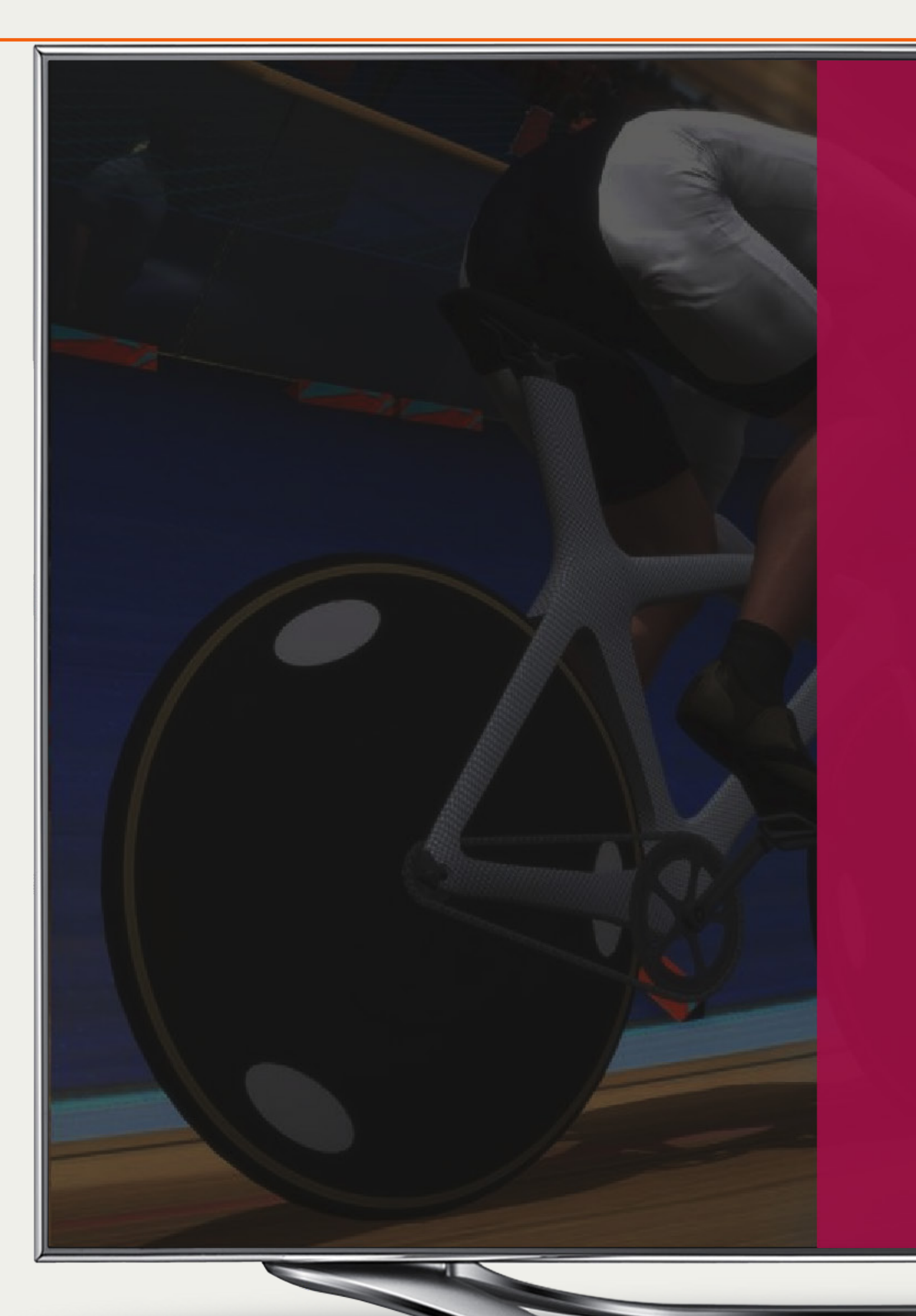

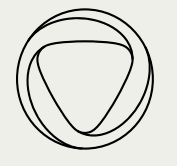

01 Find a Game

Select by pressing A when in focus or tap/ click to access Find a game screen

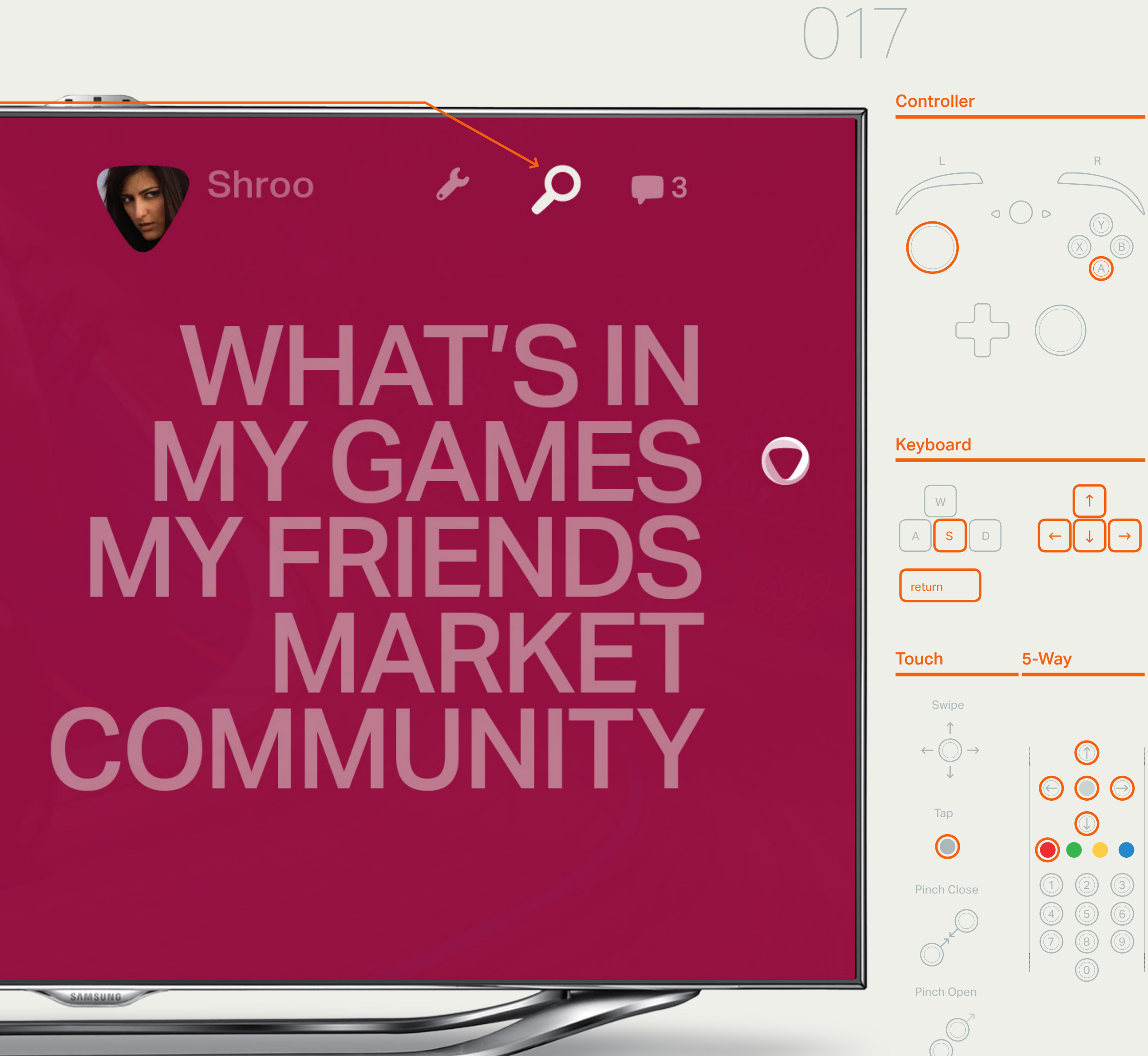

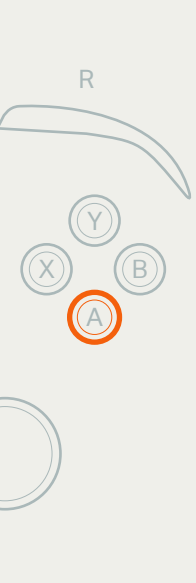

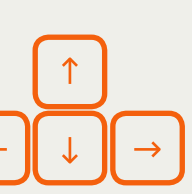

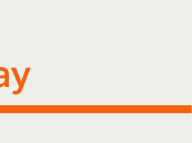

### Channel Changer Access

For touch and mouse/keyboard, the user can click the on-screen Onlive logo to toggle the Channel Changer screen or Dashboard.

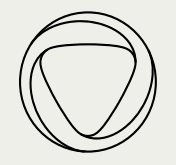

### Global Navigation Layer — Find a Game Results

**Homefront 1** 

**In Library** 

#### 01 On-screen keyboard for console

The text field has suggestive and predictive autocomplete.

The on-screen keyboard has an alpha orientation by default.

#### 02 Focus

The key in focus has a white stroke.

#### 03 Find Text Entry Field

A reductive find tool to find games within the Onlive Catalog using suggestive text input.

**Homefront 2 In Library** 

**CONTRACTOR** 

#### 04 Find Results

Results appear in order of relevance and can be scrolled horizontally. The game result thumbnails are represented with key art.

05 Game Title & Channel

### **B** Close  $\mathbf C$  $\mathsf B$ D  $\mathsf{A}$ K M J S  $\cup$  $\overline{\mathsf{V}}$  $\mathcal{P}$  Hom **HOMEFRONT** HOME IS WHERE THE HEART IS. **HA**

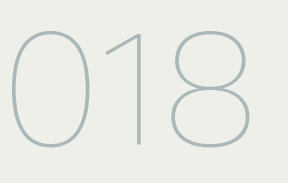

Find A Game

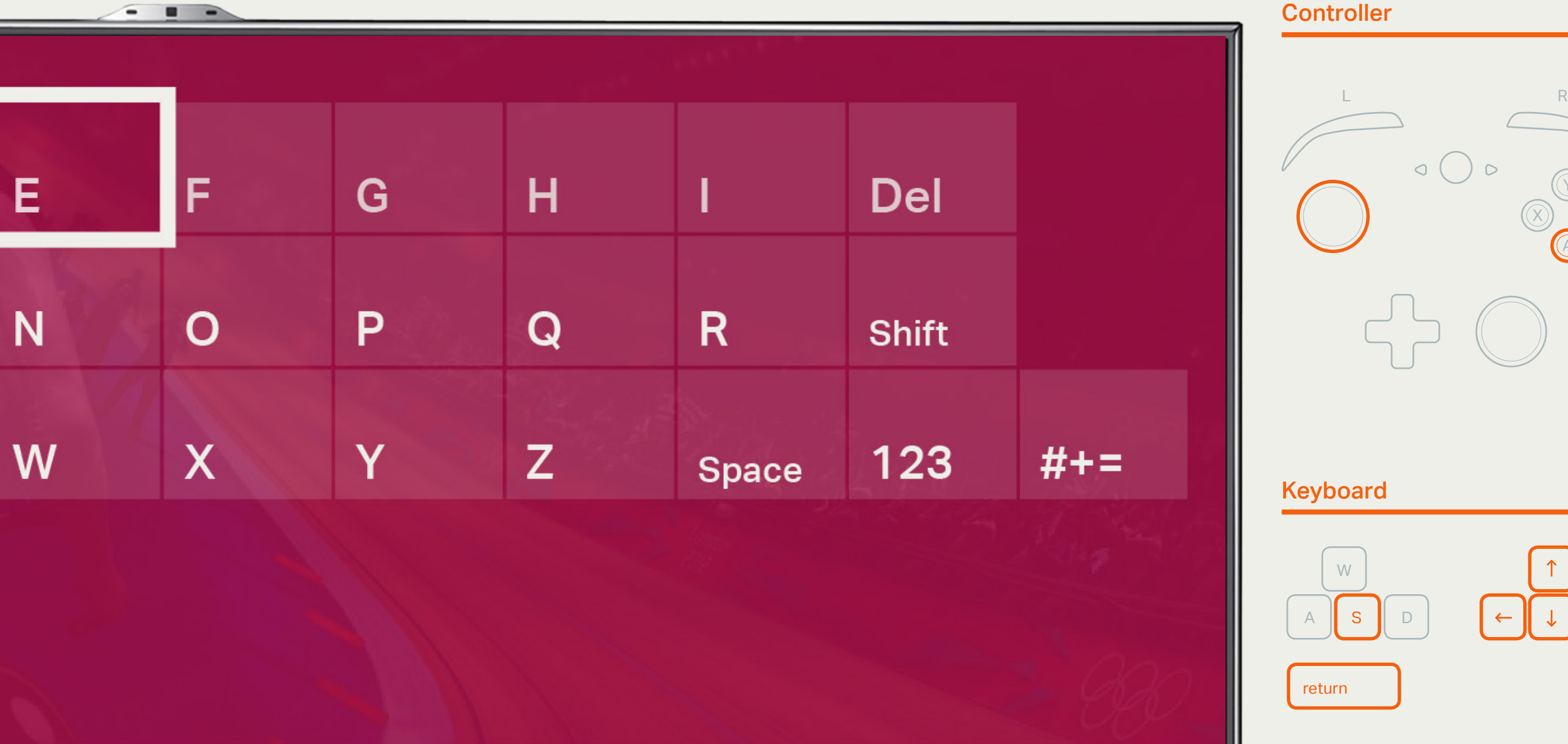

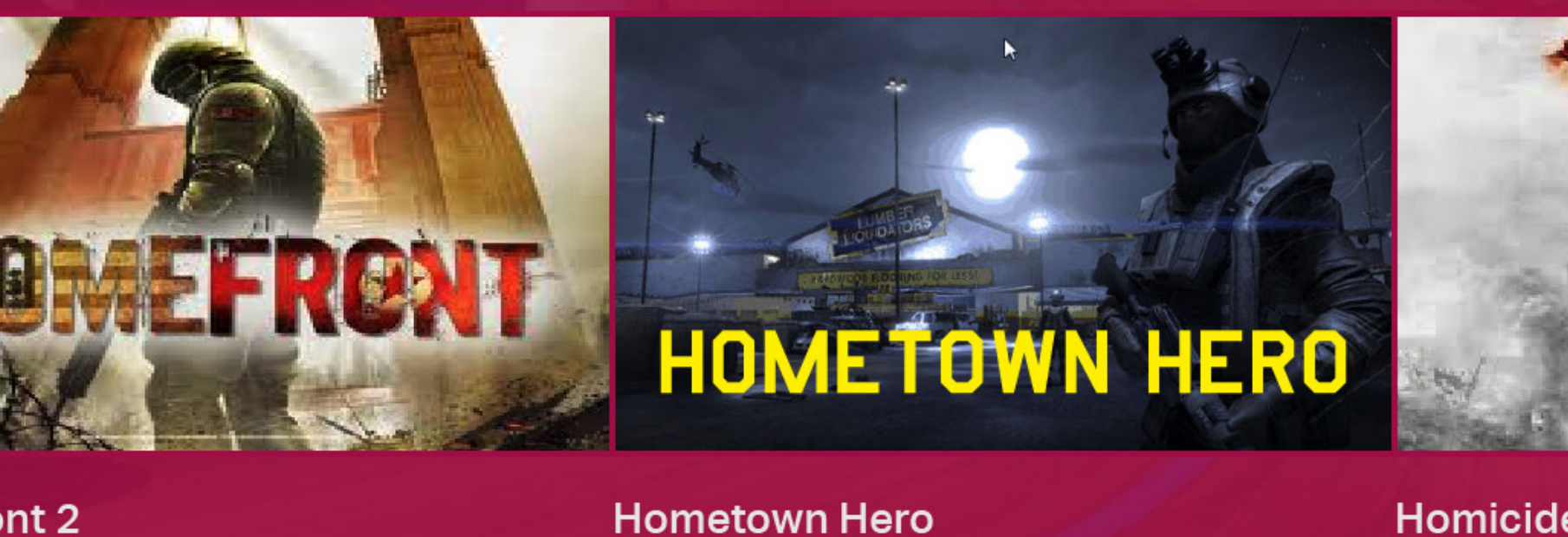

**Pre Order Now** 

Homicide **In Market** 

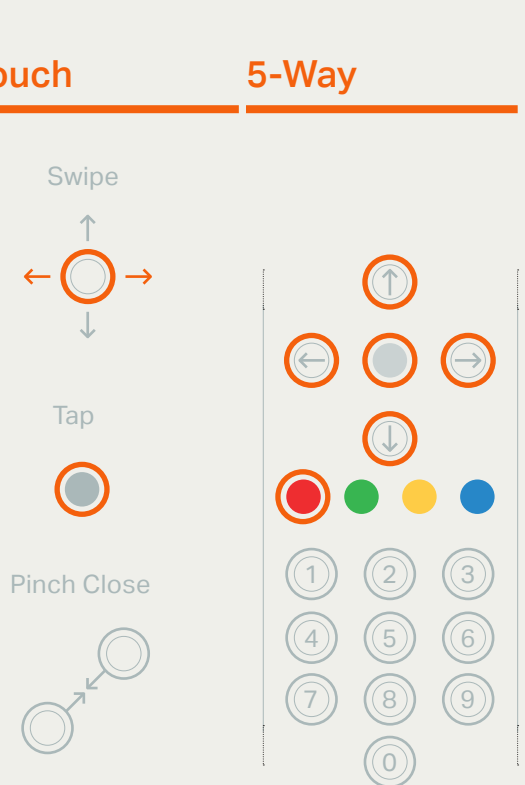

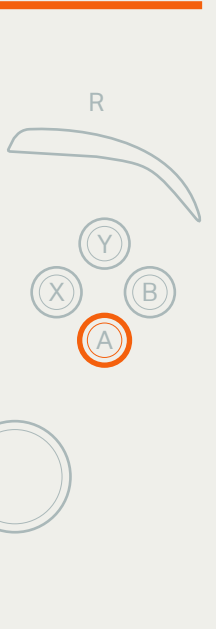

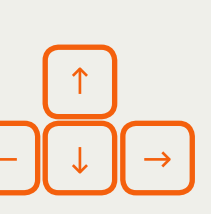

Swipe

Tap

 $\bigcirc$ 

 $\downarrow$ 

 $\bigcirc$ 

**Touch** 

### Global Navigation Layer — Communications

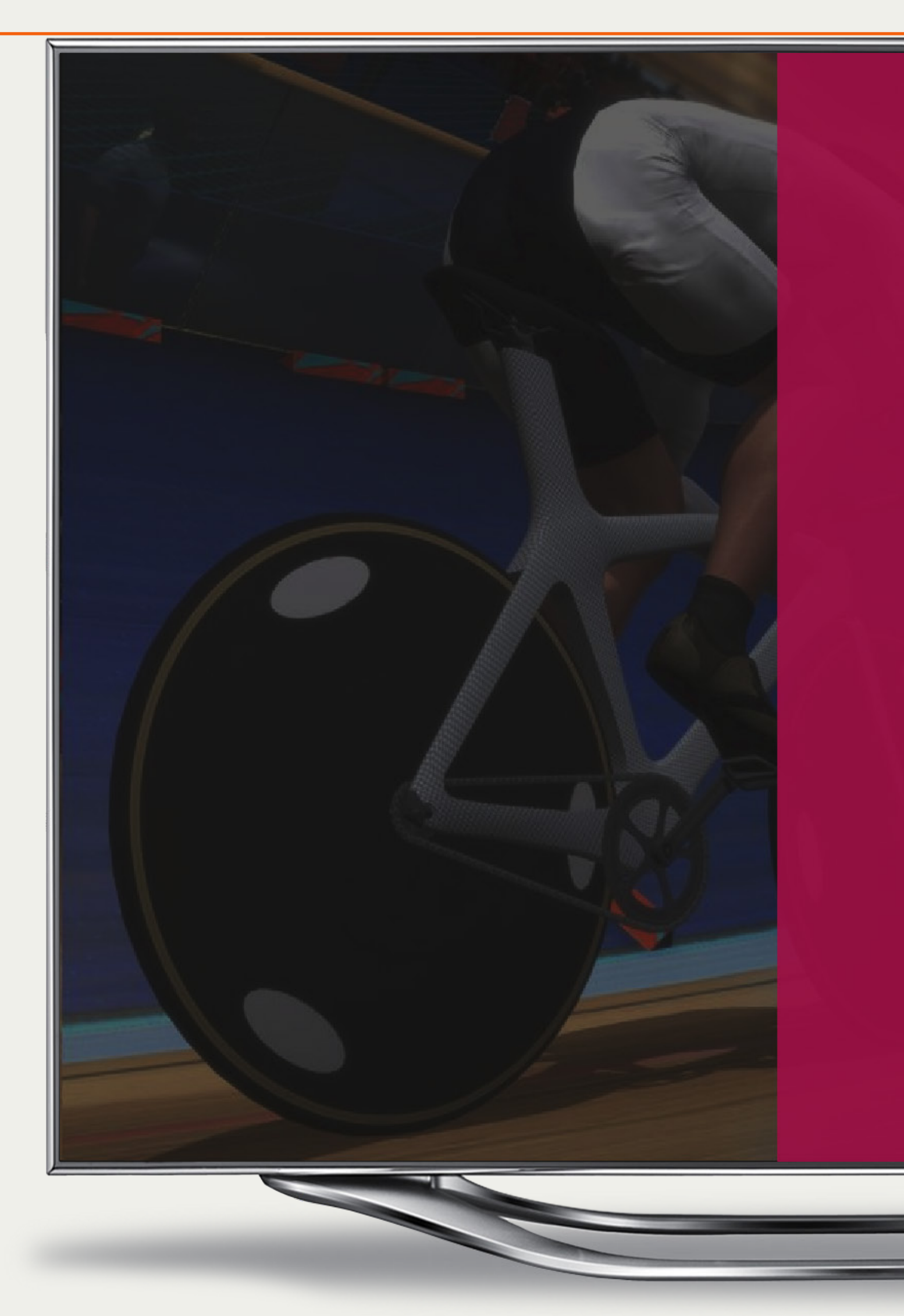

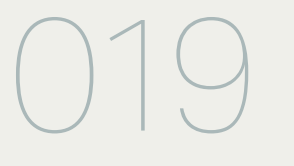

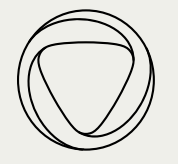

### 01 Communications

Select by pressing A when in focus or tap/ click to access messages screen. The number shows new messages in the user's inbox.

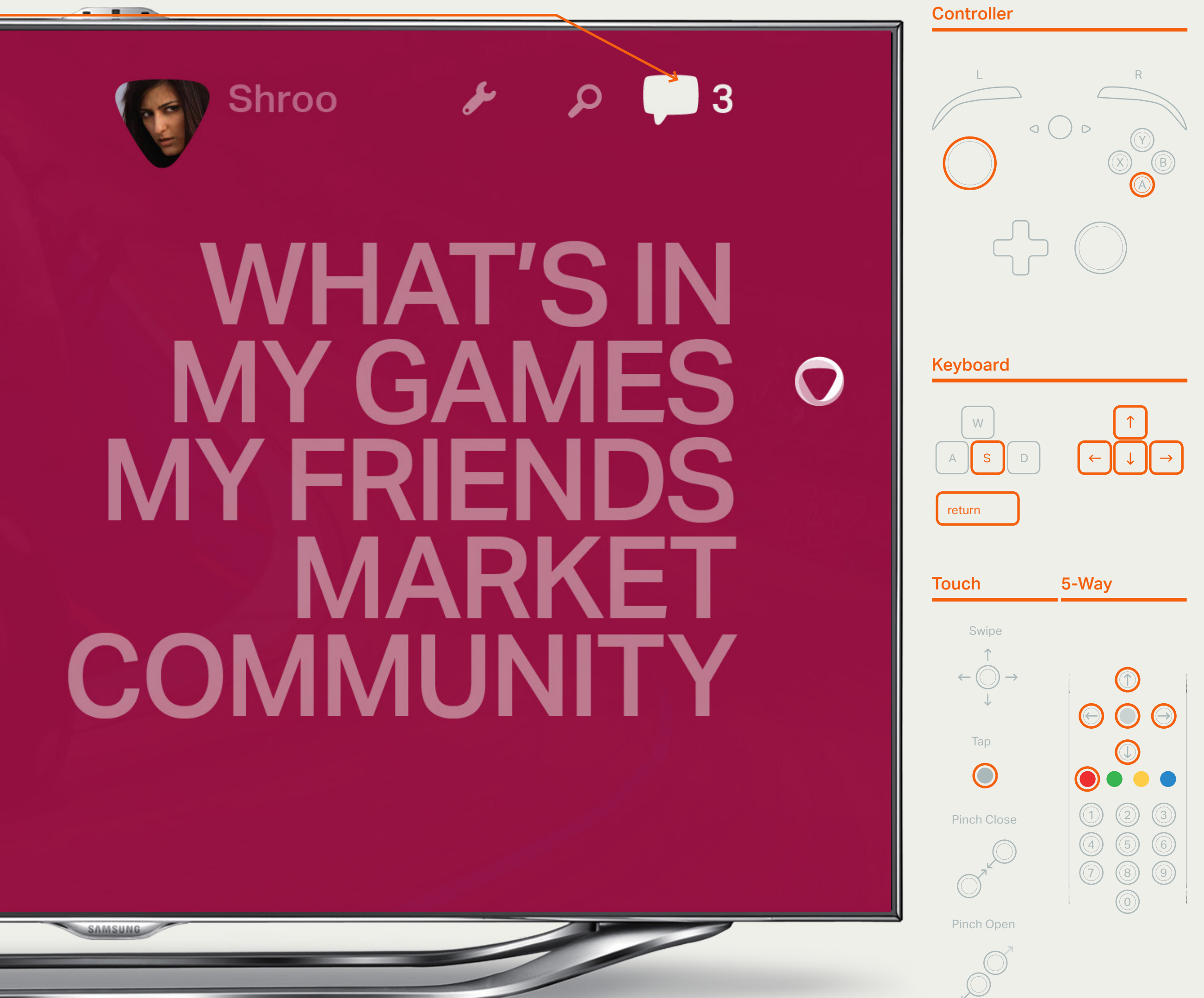

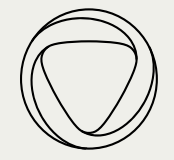

### Global Navigation Layer — Future Messages

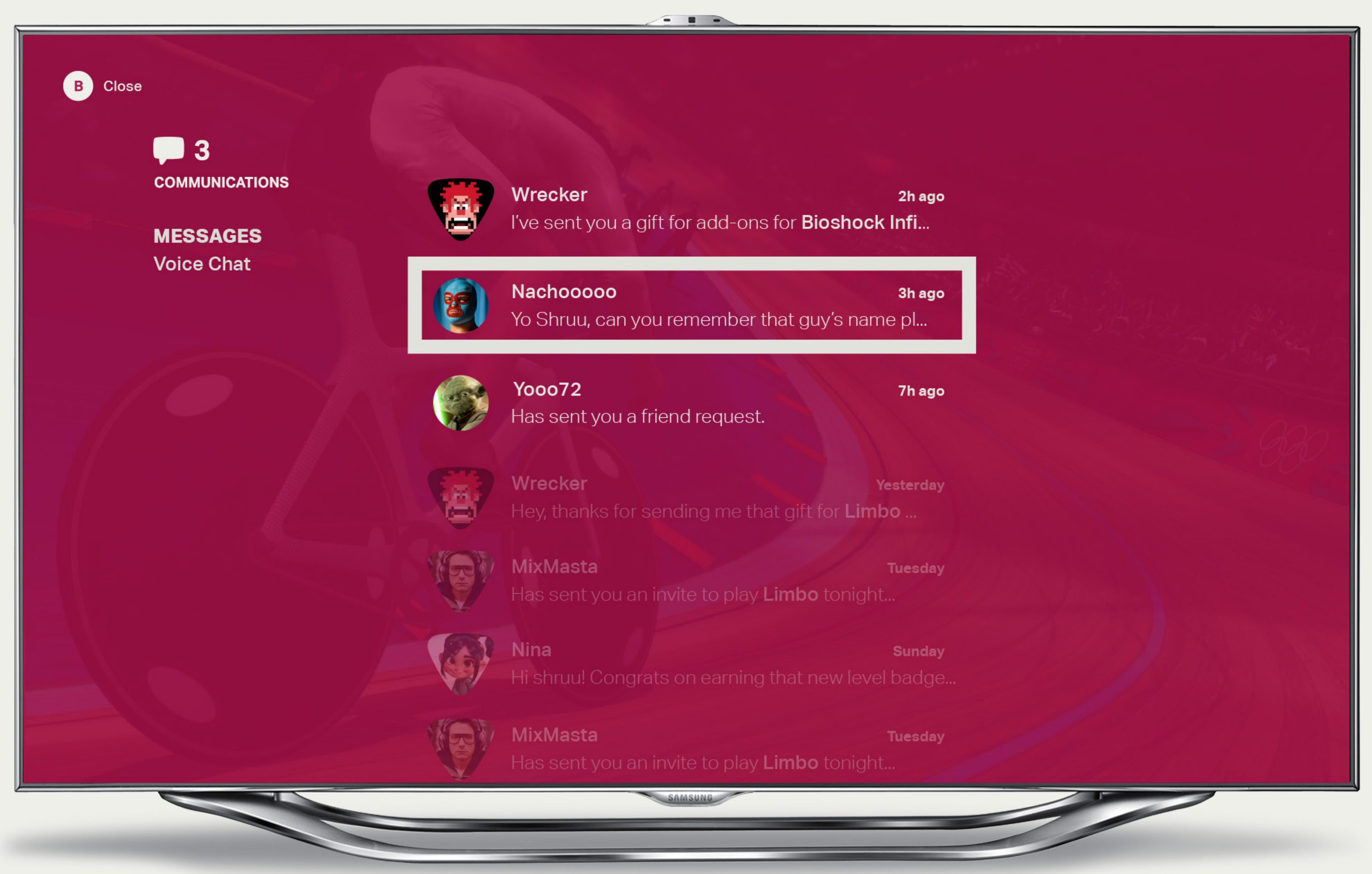

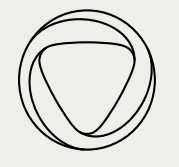

### Global Navigation Layer — User Profle

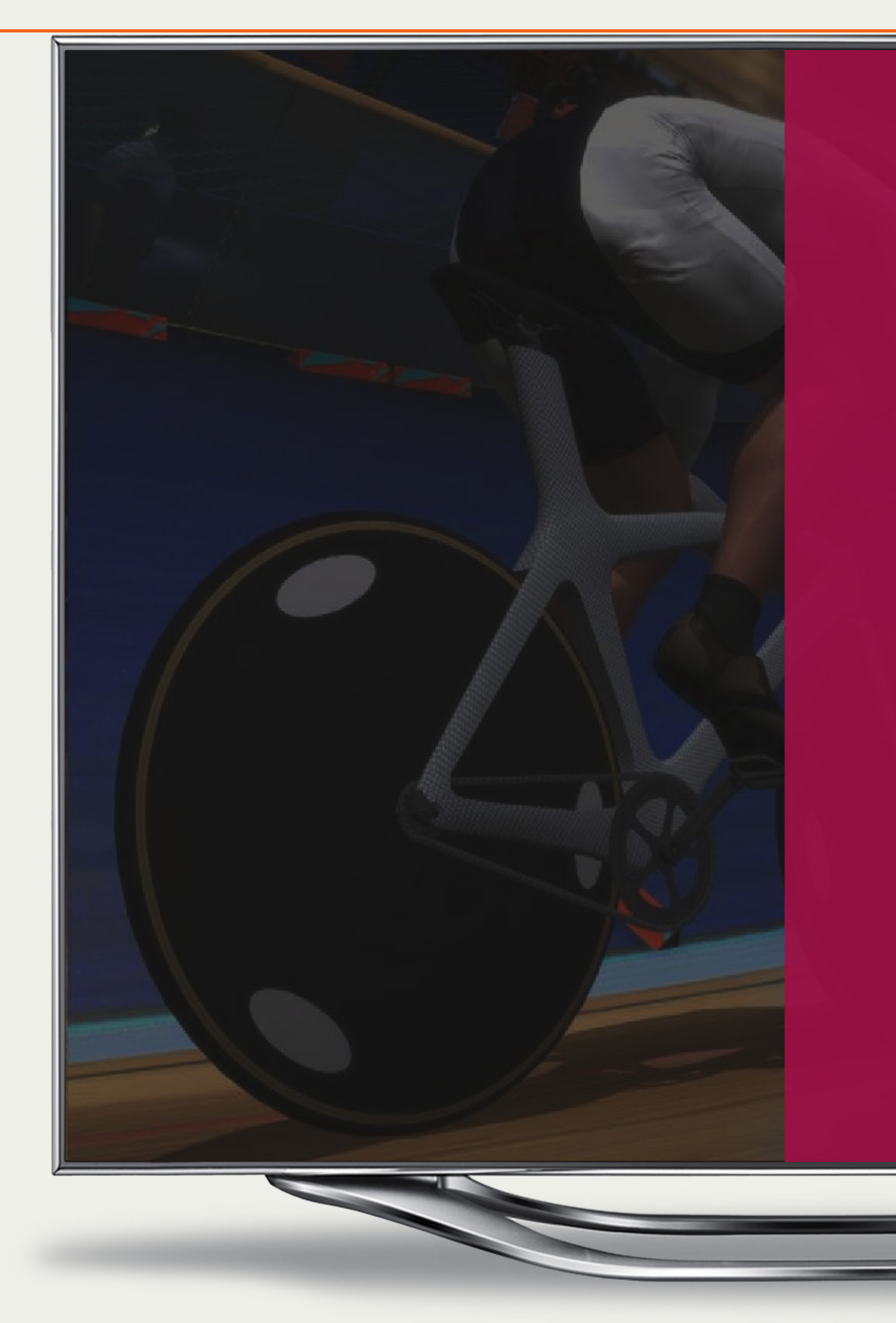

01 User Profile

Select by pressing A when in focus or tap/ click to access User Profle screen.

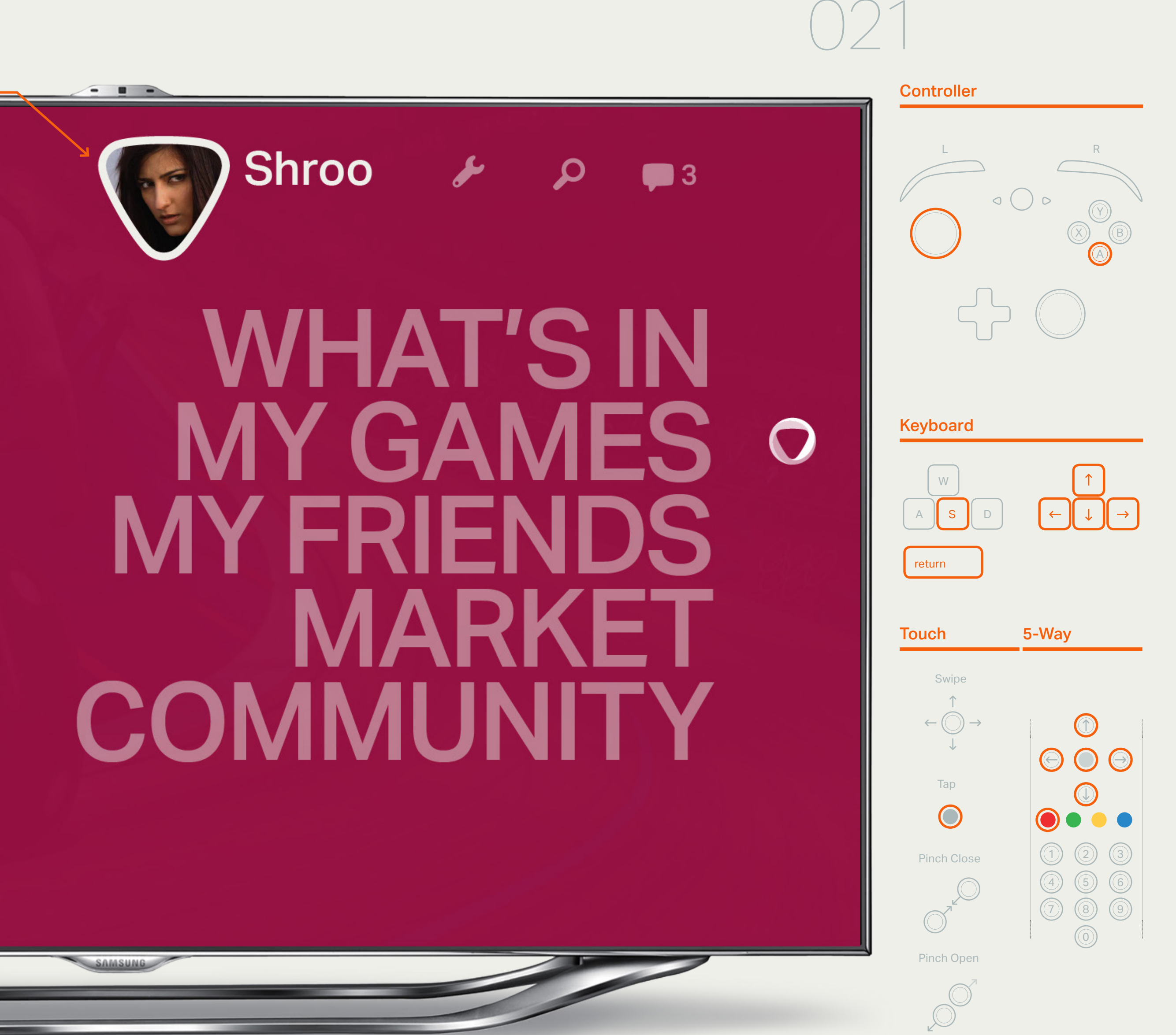

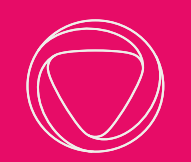

## User Profile

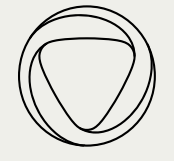

### User Profile — Activity

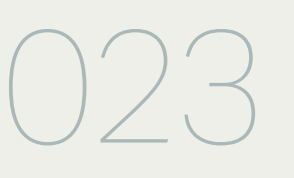

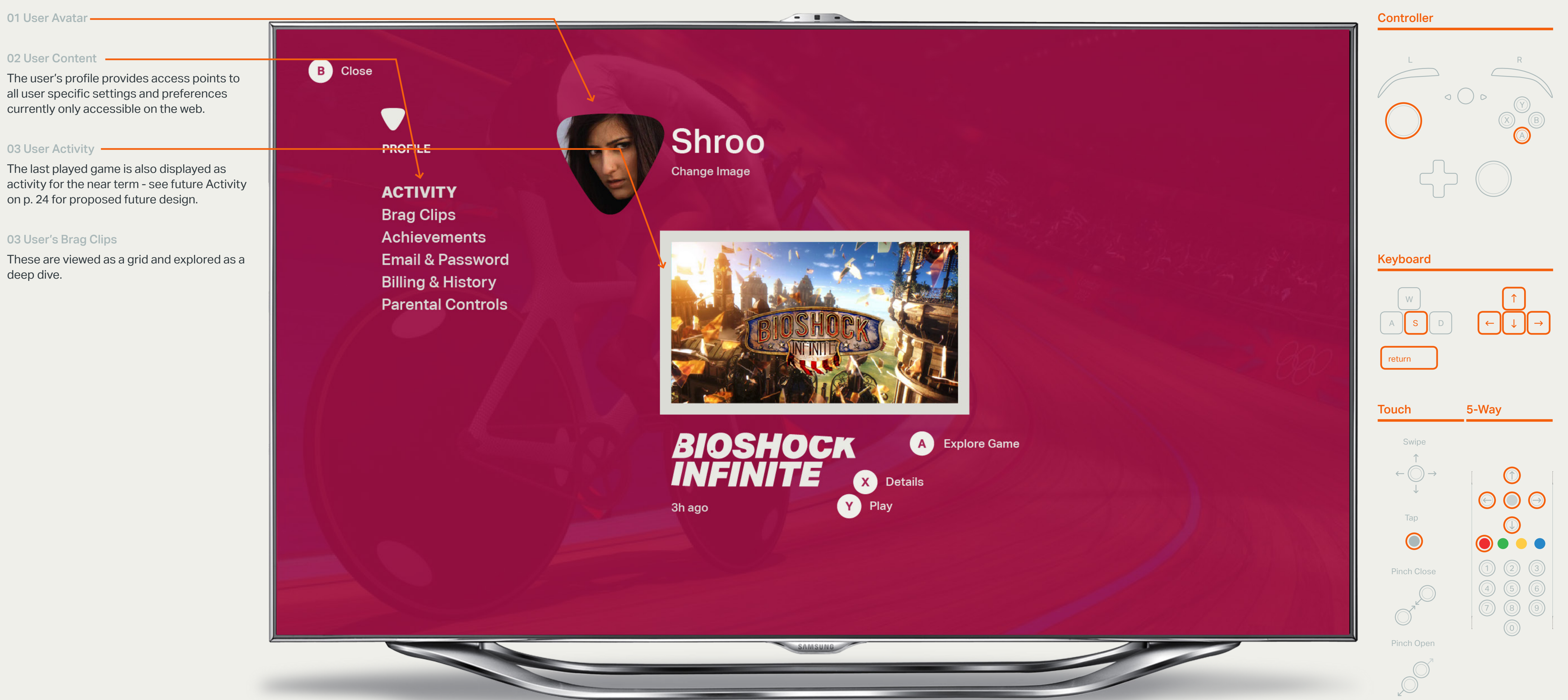

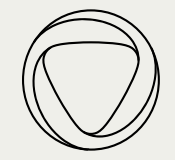

### User Profile — Future with Activity Feed

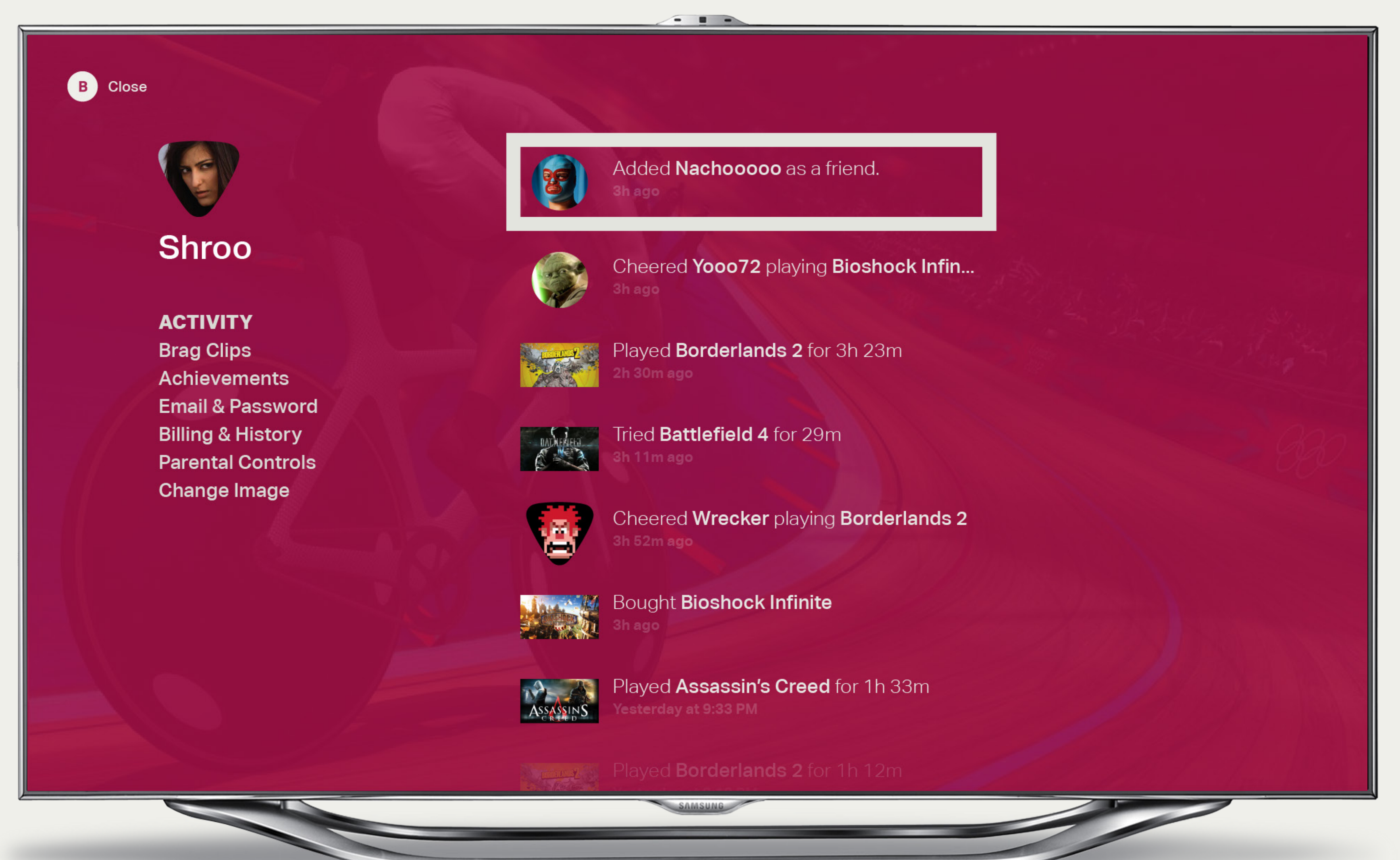

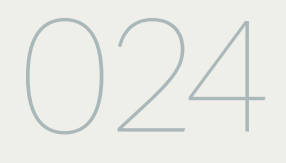

 $\bigcirc$ 

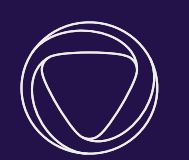

### Dashb Interaction  $\mathcal{L}_\mathcal{L}$  is the visual Design Style Style Style Style Style Style Style Style Style Style St<br>Interaction of the visual Design Style Style Style Style Style Style Style Style Style Style Style Style Style Dashboard - Legacy

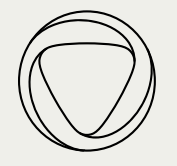

### Dashboard - Legacy — Options

#### 01 Restructured Dashboard

This layout proposed collapsing and restructuring the current 'Settings' pane in the dashboard.

#### 02 Focus

On focus the options for the selected control are revealed. For example, here the 'OFF' option is available for surround sound when the 'ON' control is in focus.

03 In Game Dimming Layer -

In game play is paused and the Dashboard appears above a dimming layer

#### Legacy Dashboard

This screen represents a rearchitecting of the current dashboard as a short-term fix until these features and controls can be incorporated into the Global Navigation - Channel Changer

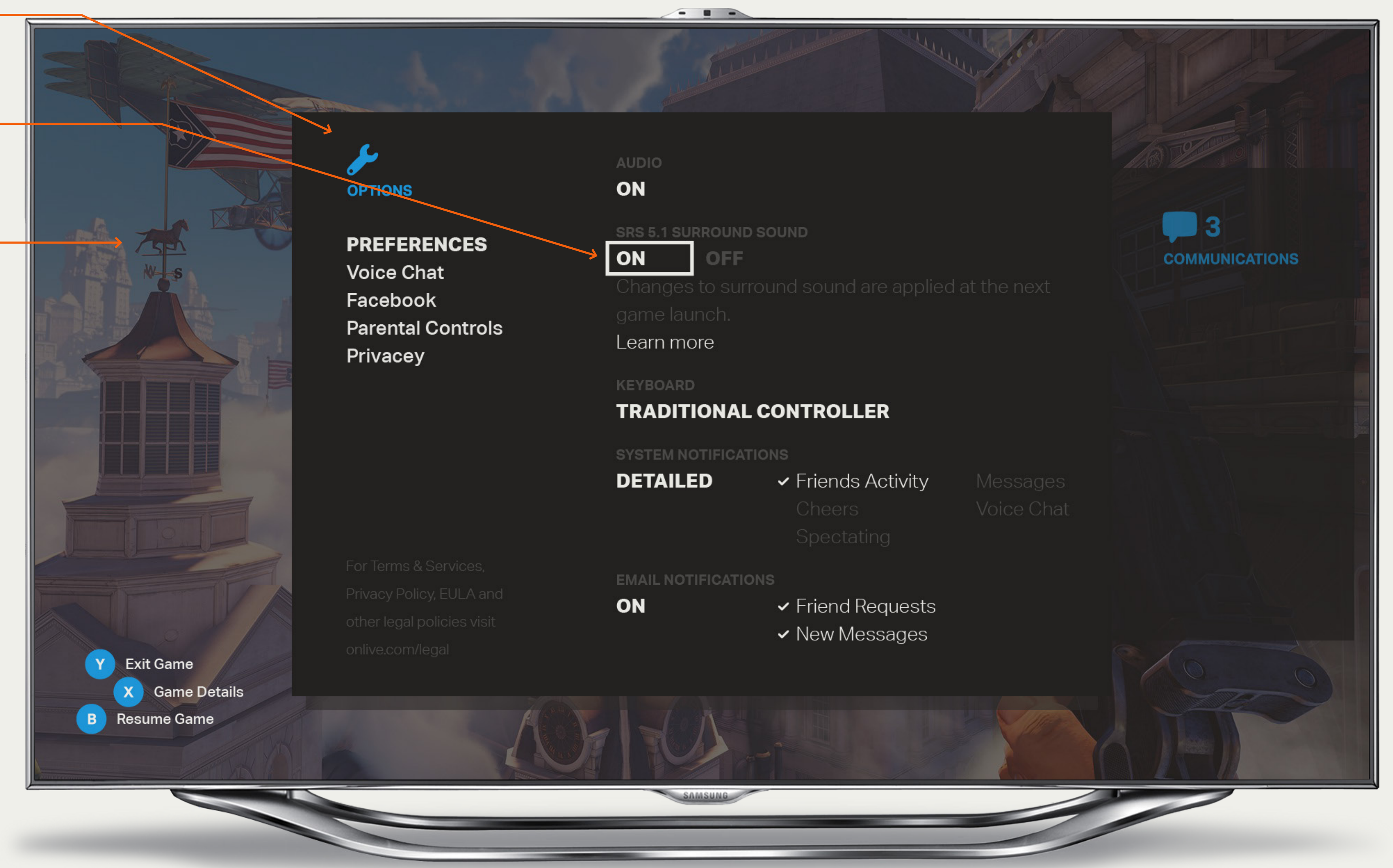

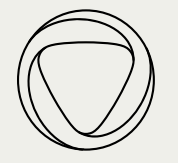

### Dashboard - Legacy — Communications

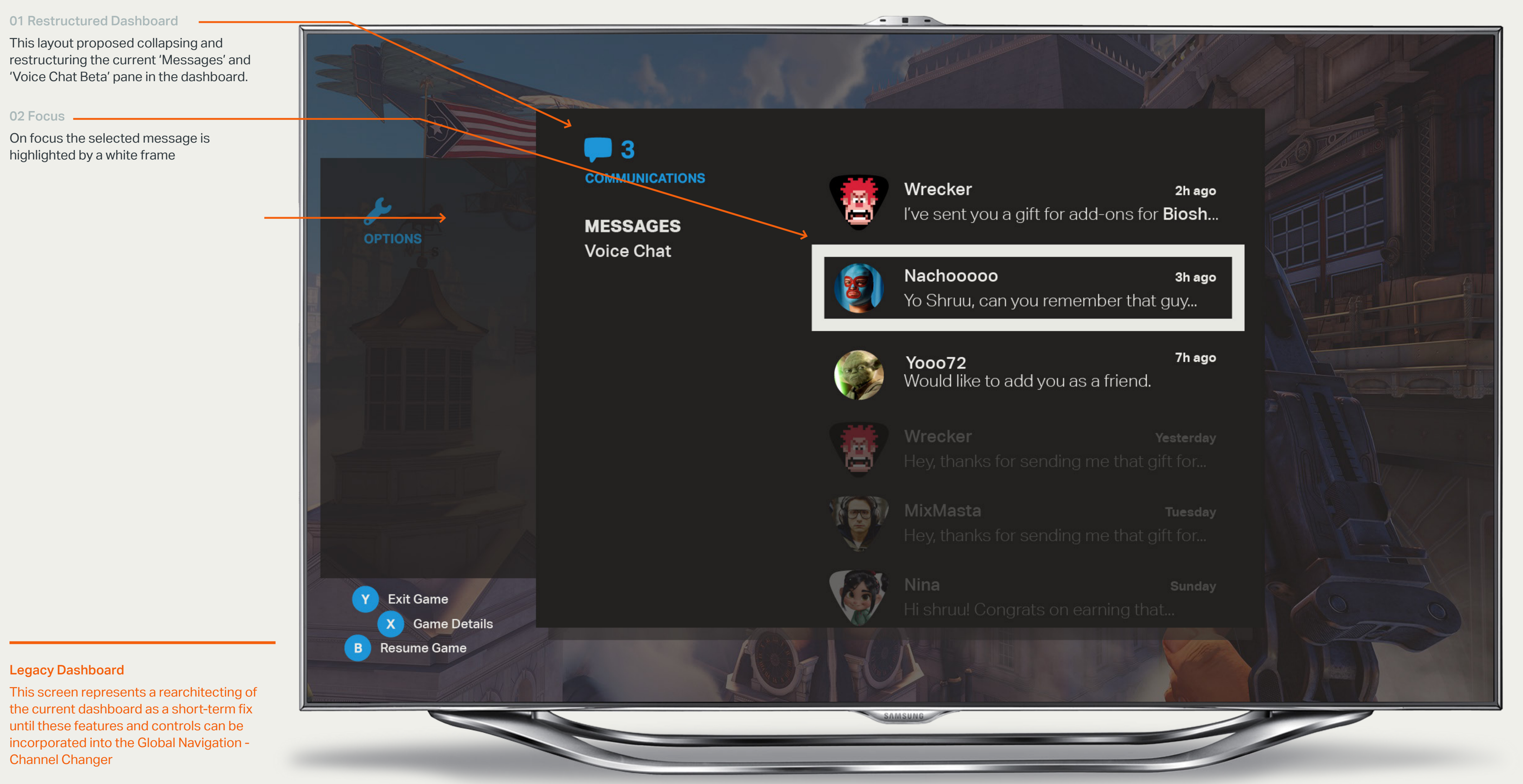

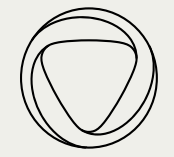

### Dashboard - Legacy — Future Message

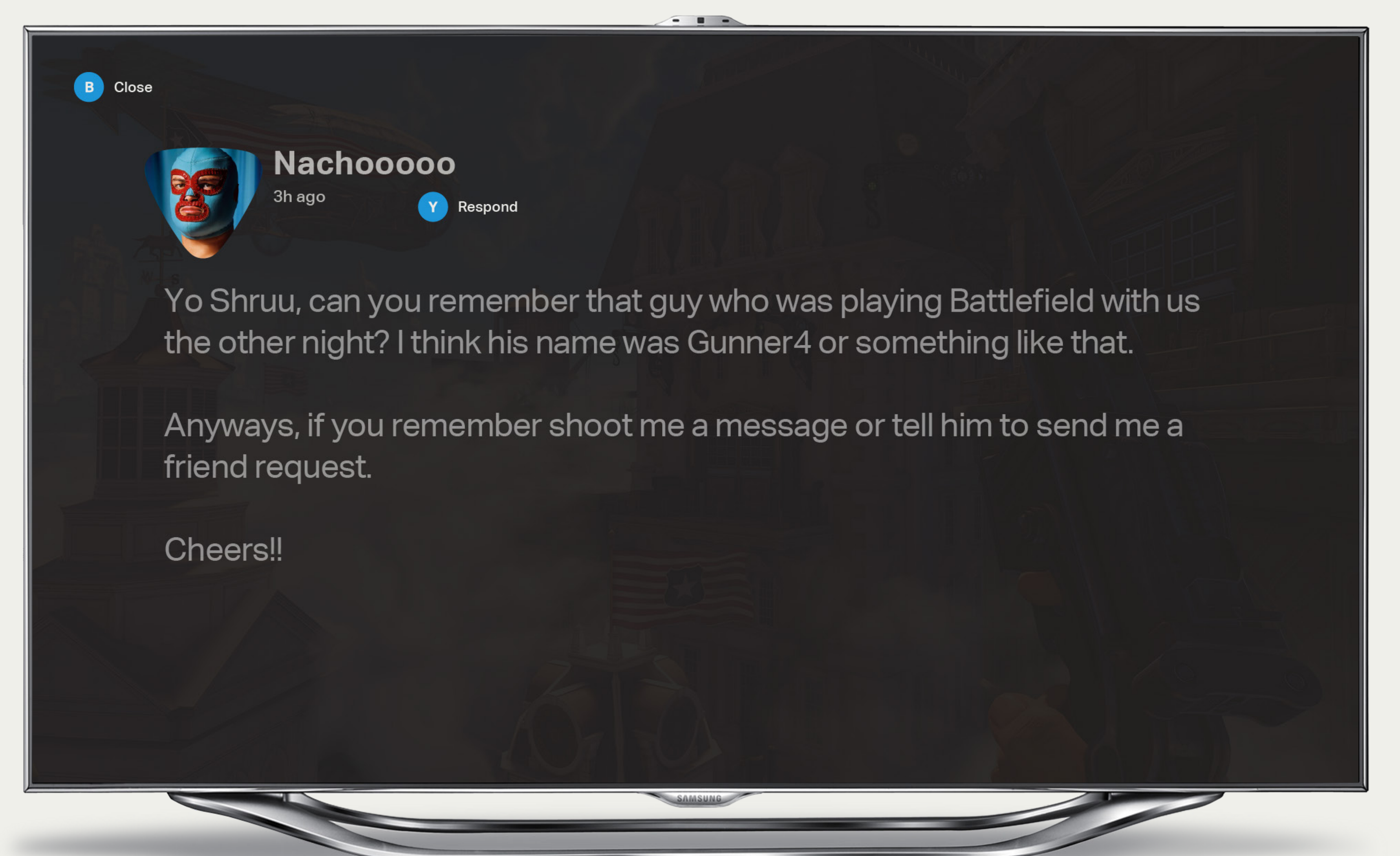

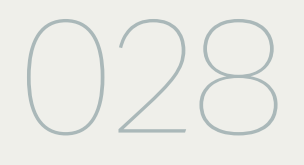

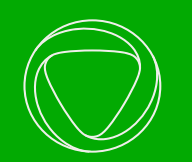

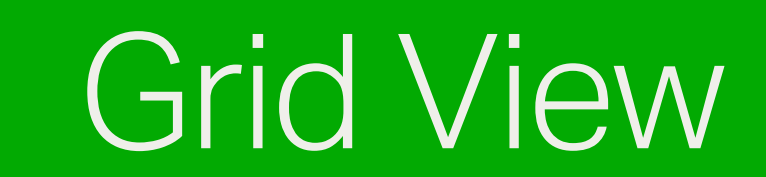

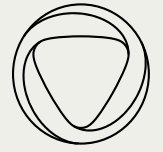

## Grid View

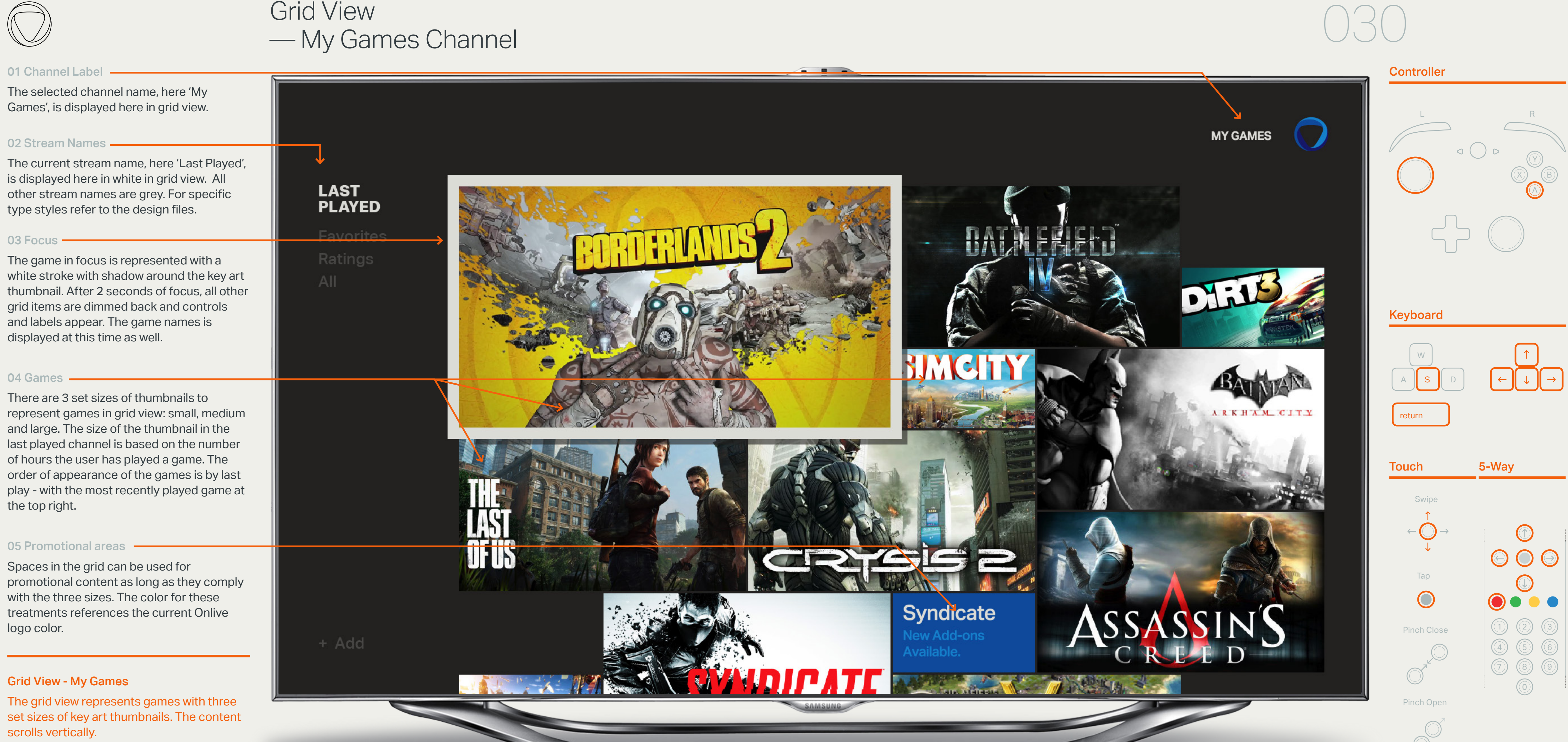

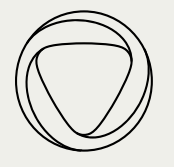

### Grid View — Sizes and Scrolling

#### 01 Focus

On focus, large and medium thumbnails remain the same size. Small thumbnails are scaled to the medium size on focus.

See visual design files for specific sizes

#### 02 Scrolling

All grid items scroll vertically. As the user scrolls down, the channel title, here 'My Games', scrolls off the screen but the logo mark remains.

### Grid View - My Games

The grid view represents games with three set sizes of key art thumbnails. The content scrolls vertically.

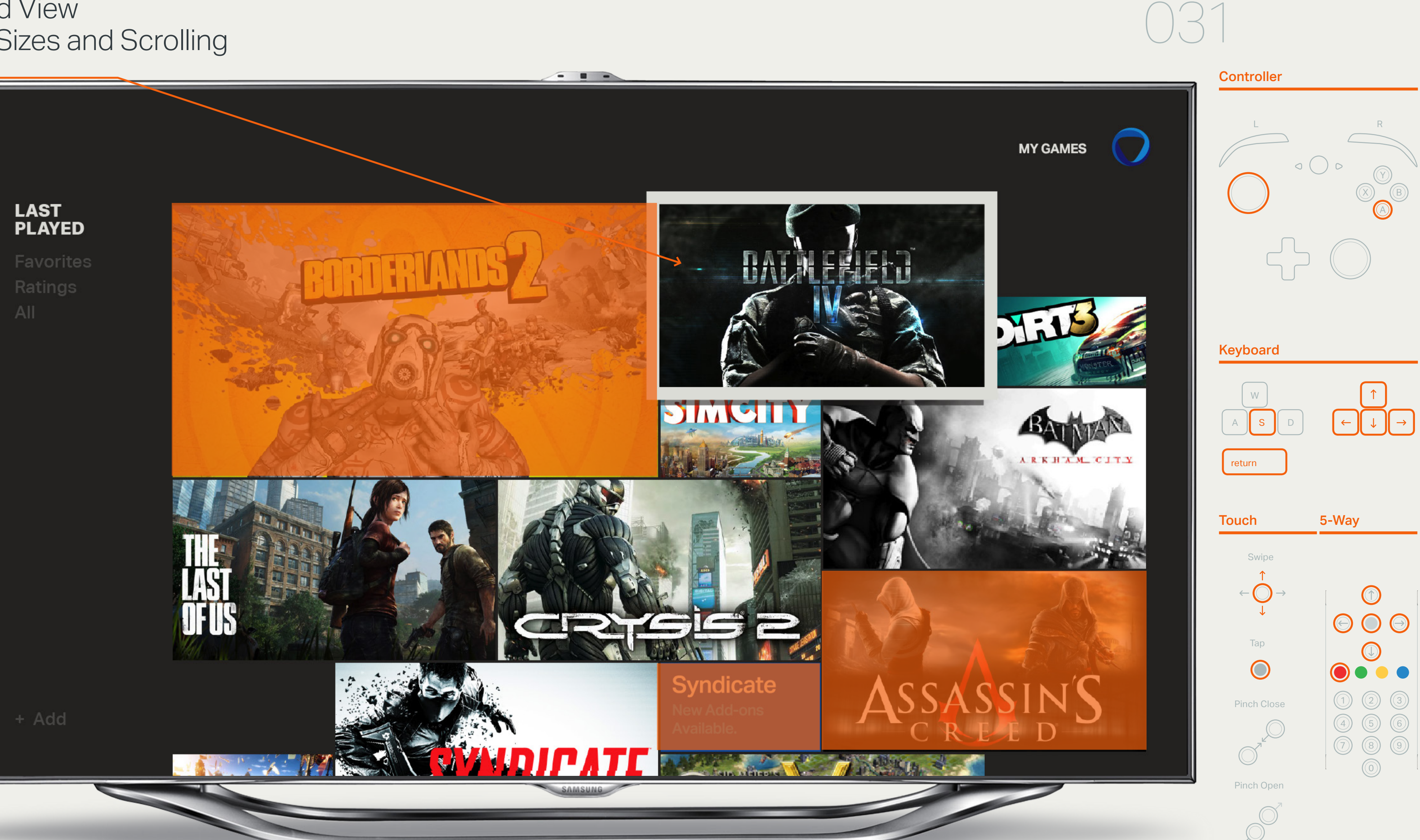

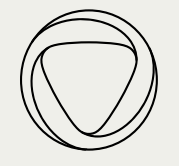

### Grid View — Focus with Controls

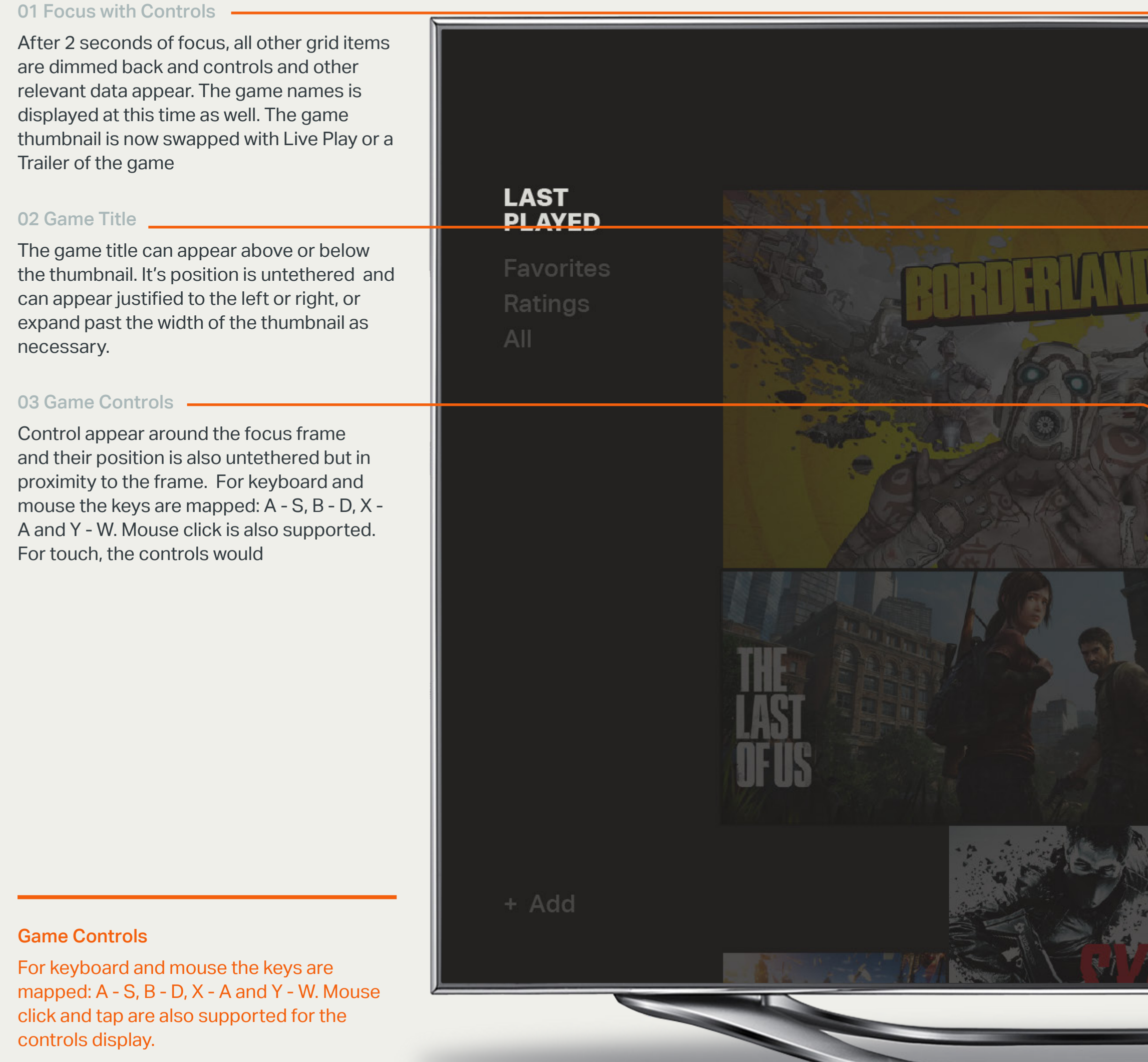

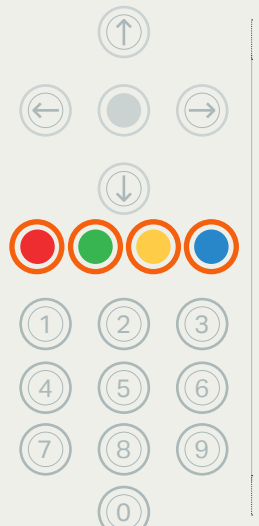

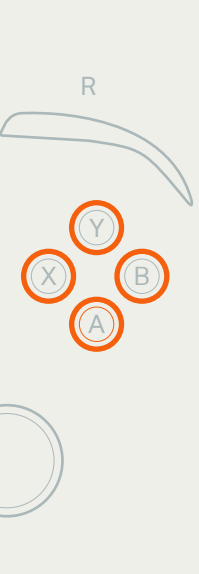

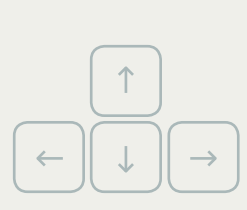

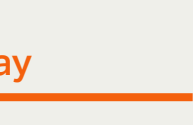

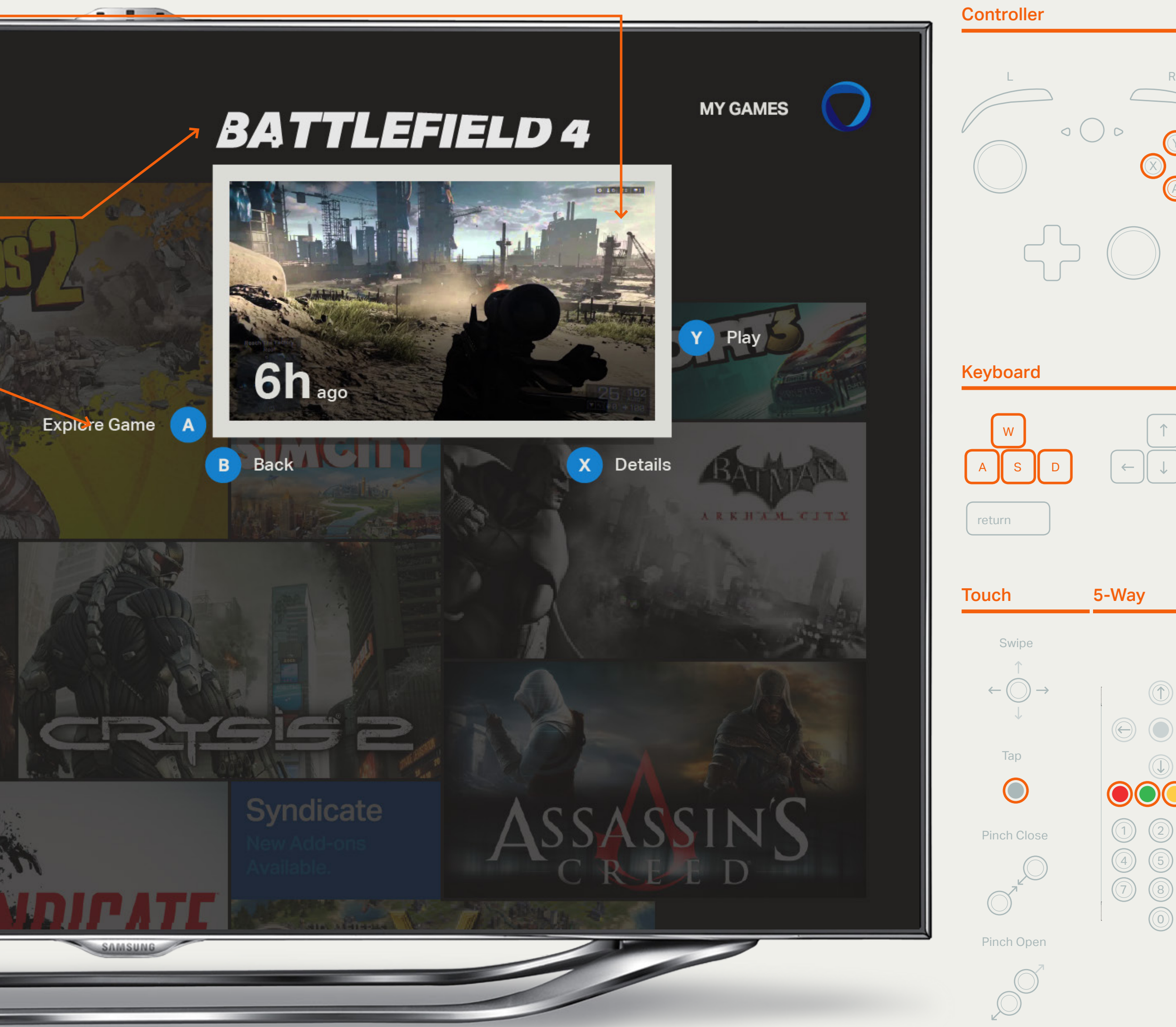

Grid View

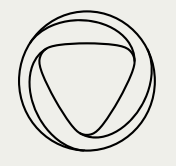

#### 01 Focus with Controls -

— Focus with Controls Continued

After 2 seconds of focus, all other grid items are dimmed back and controls and relevant data labels appear.

The game name is displayed at this time as well. The game thumbnail is now swapped with Live Play or a Trailer of the game

On focus, large and medium thumbnails remain the same size. Small thumbnails are scaled to the medium size on focus.

# **LAST PLAYED** Favorites Ratings  $AII$ H OF US + Add

#### Game Controls

For 5-way, the A,B, X & Y controls can be mapped to the 4 colored buttons.

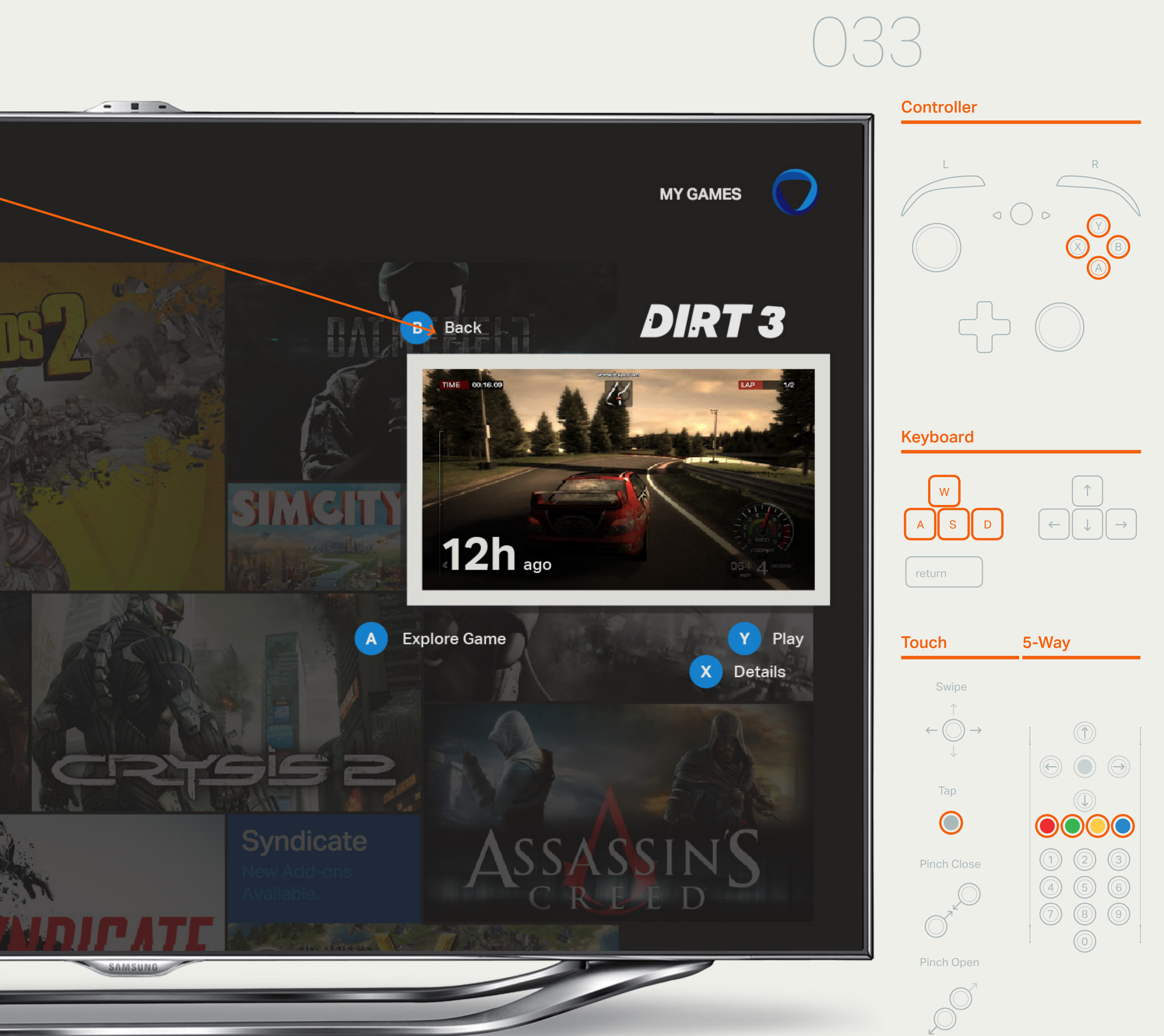

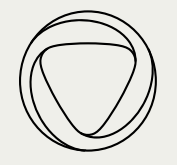

### Grid View — Market Channel

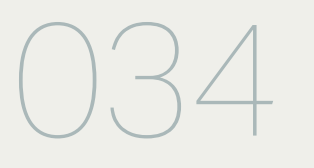

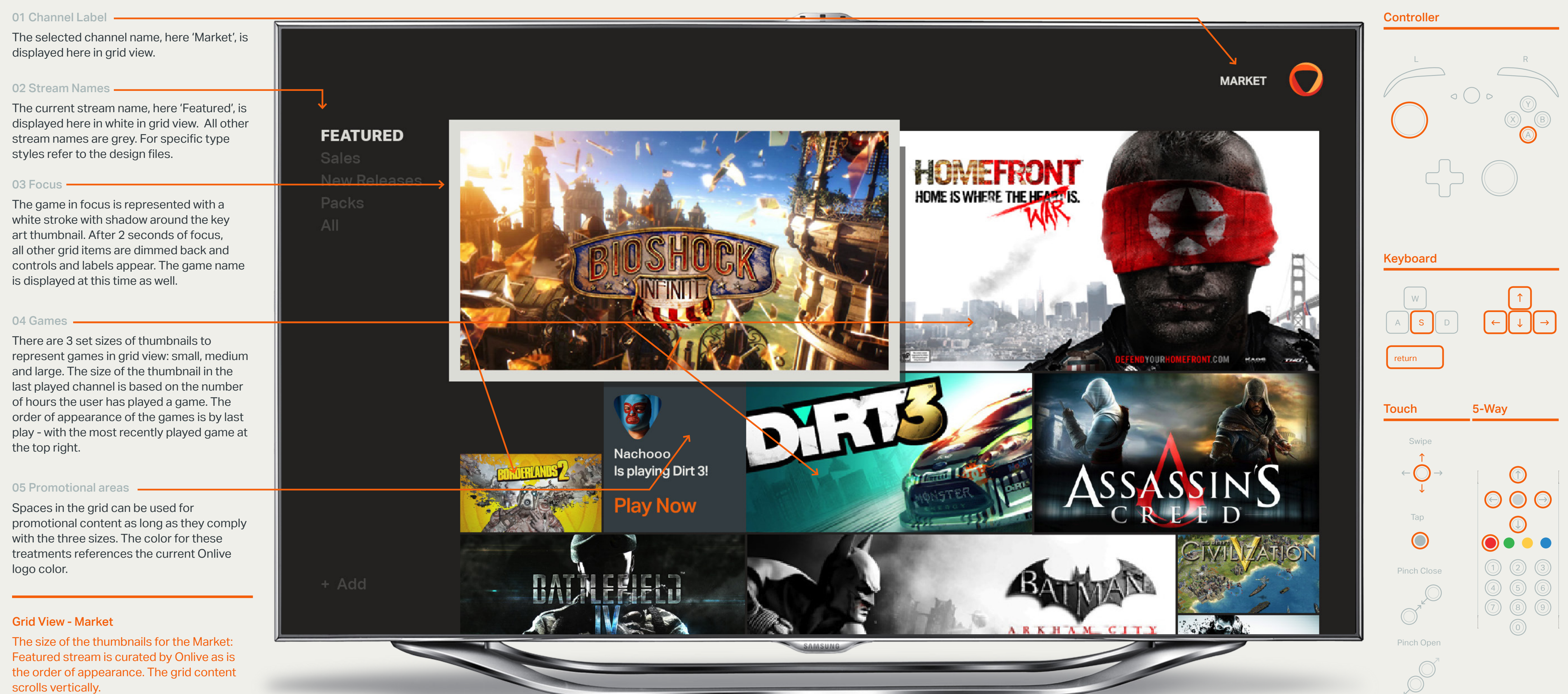

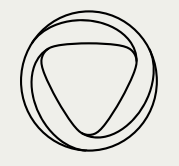

### Grid View — Market, Featured Stream

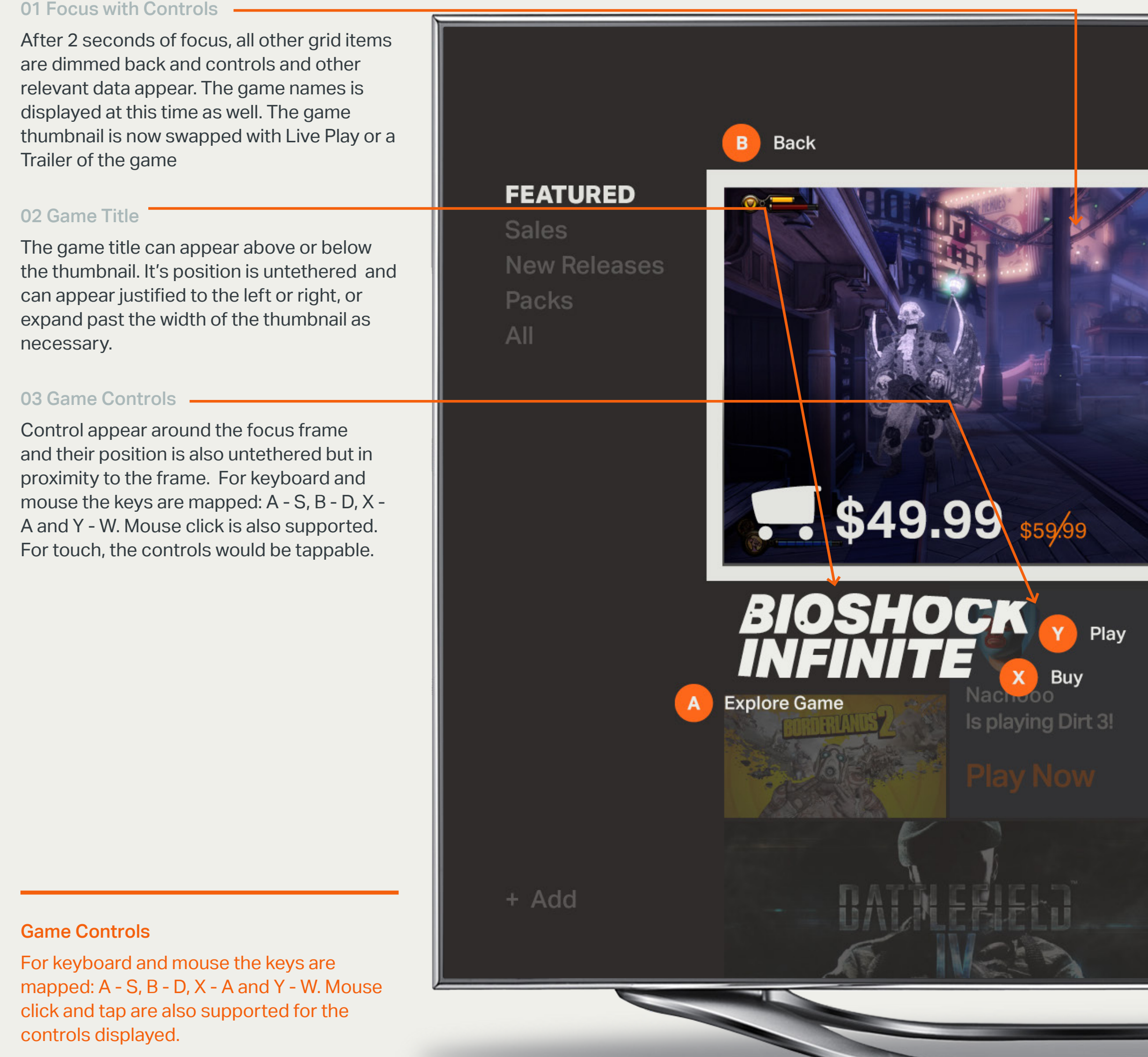

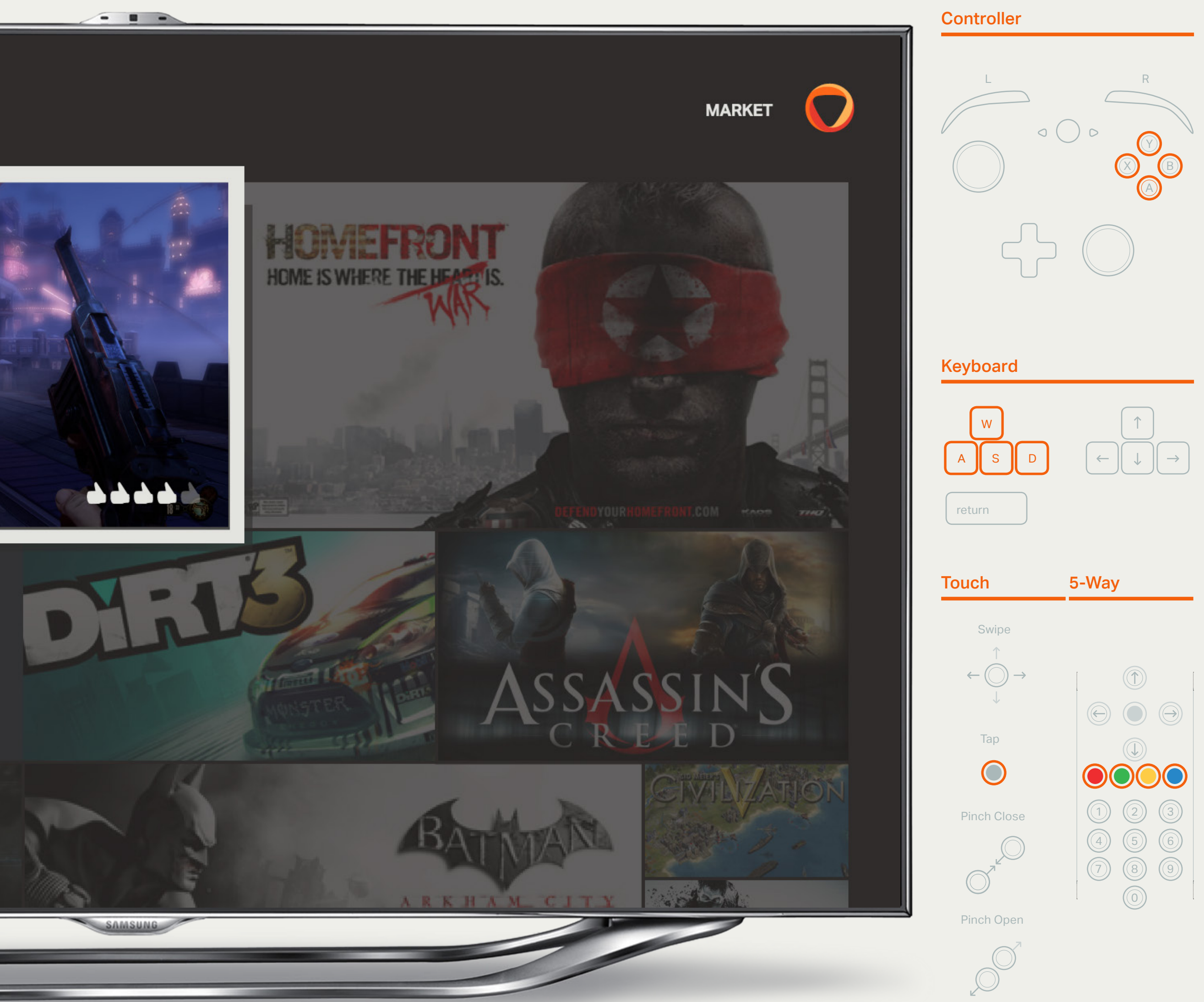

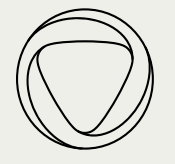

### Grid View — Market Channel - All

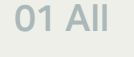

For the 'All' stream, in the 'Market' channel every game is represented by a medium sized thumbnail in order to give each game equal priority. This design was proposed to mitigate publisher concerns.

The games would appear in alphabetical order by default.

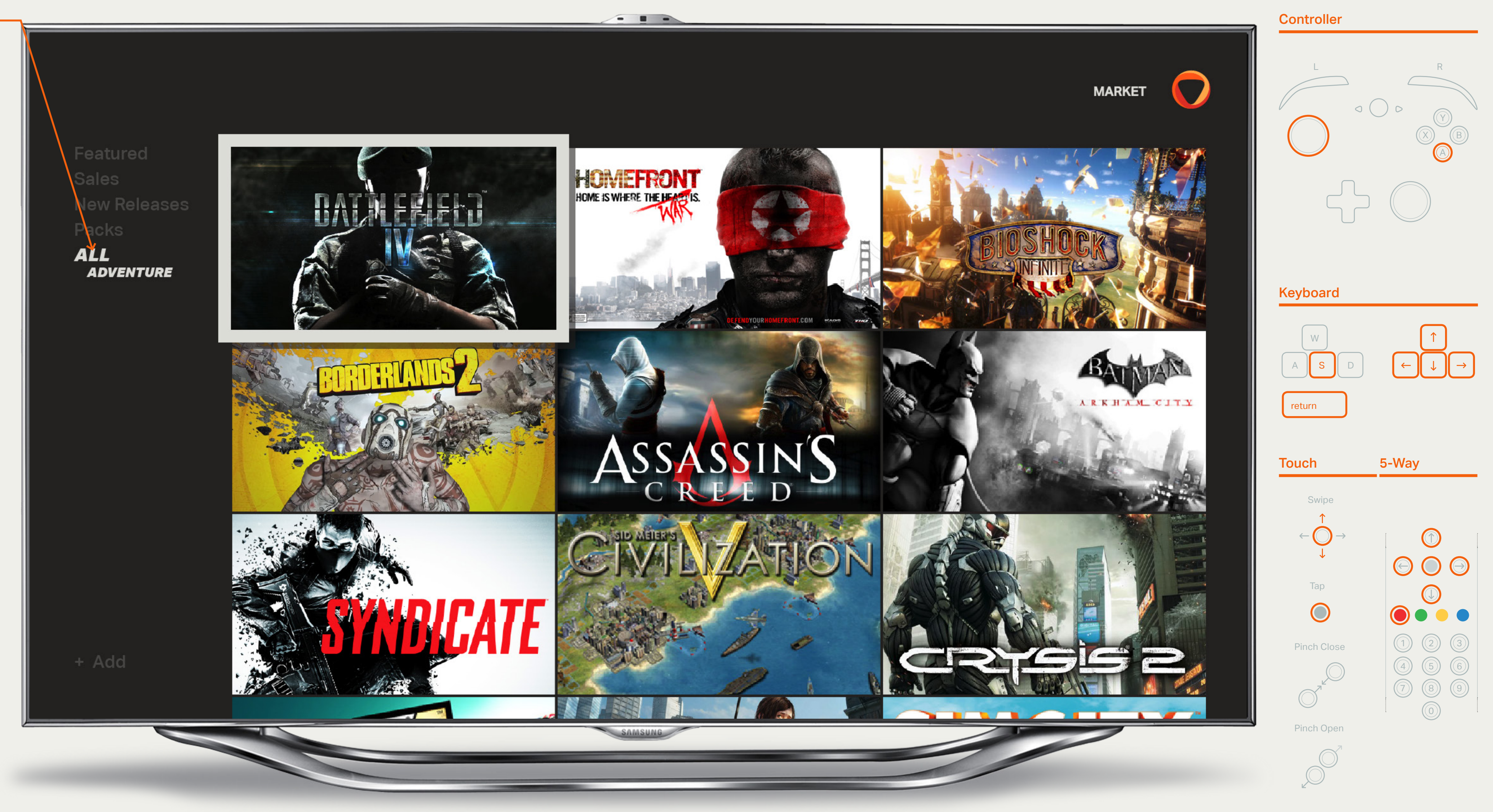

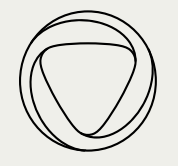

### Grid View — Stream Selector

#### 01 Stream Selector

The streams within each channel are listed in the left side of the grid. Choosing a diferent stream, curates and prioritizes the grid based on a diferent pivot. For example, the 'Featured' stream focuses on featured games where as the 'Sales' stream focuses on games on sale.

#### 02 Focus

The stream in focus is shown with a white frame. Note: there is no longer a focus frame on the grid and it appears dimmed and scaled back. See fles for detailed dimensions.

#### Stream Selector Controls

D-pad left to access the stream selector from any point on the grid, or use the joystick to move the focus to the far left. Tapping or clicking in the stream selector area will change focus for touch or mouse/keyboard.

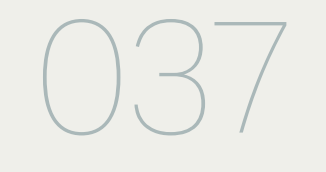

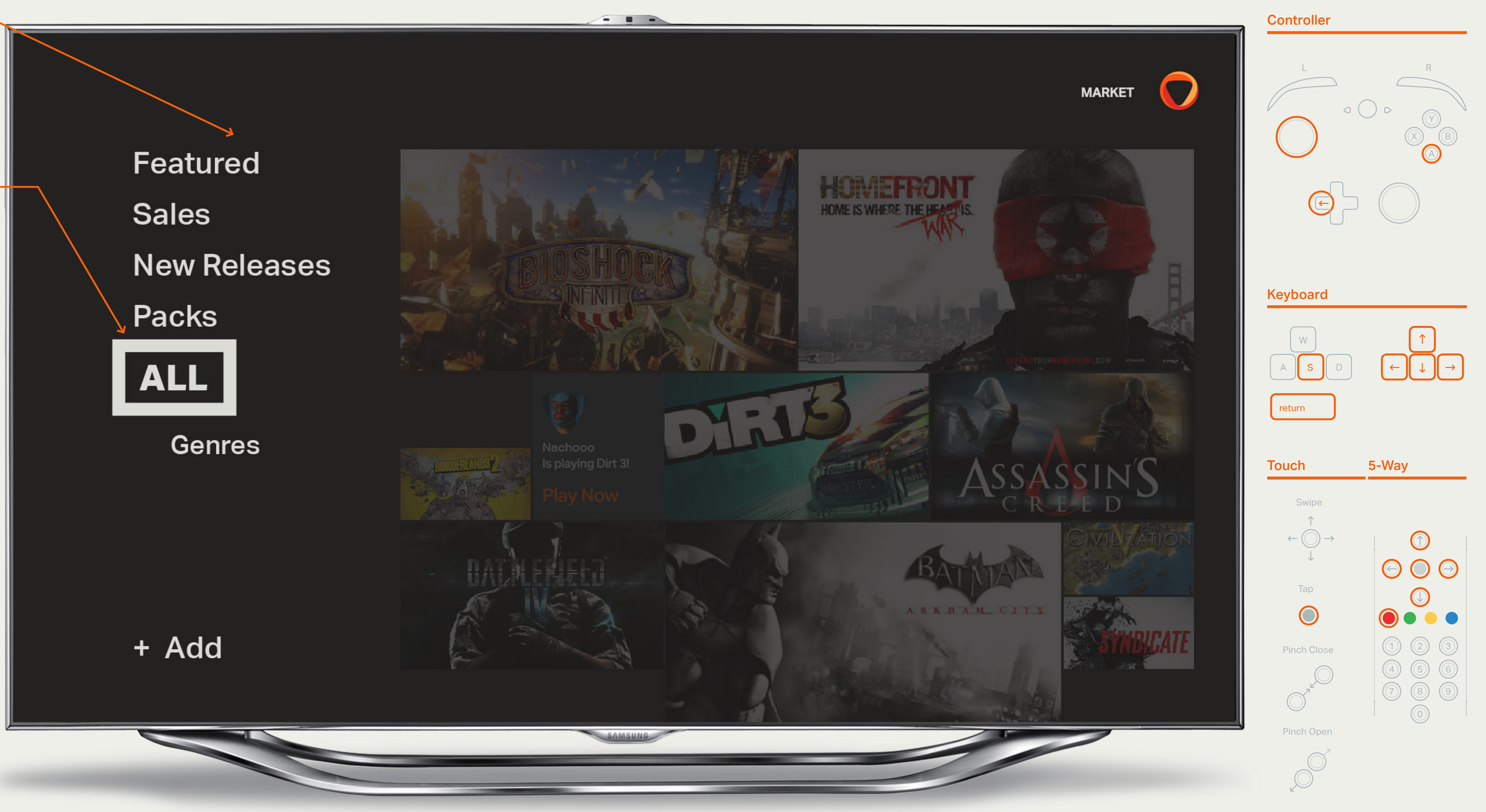

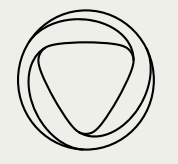

When the 'All' stream is selected, the option to filter by genres appears. If the user selects this option, the Genres Filter overlays. The user can now choose an option for filter, here 'Adventure'.

#### 01 Genres Filter

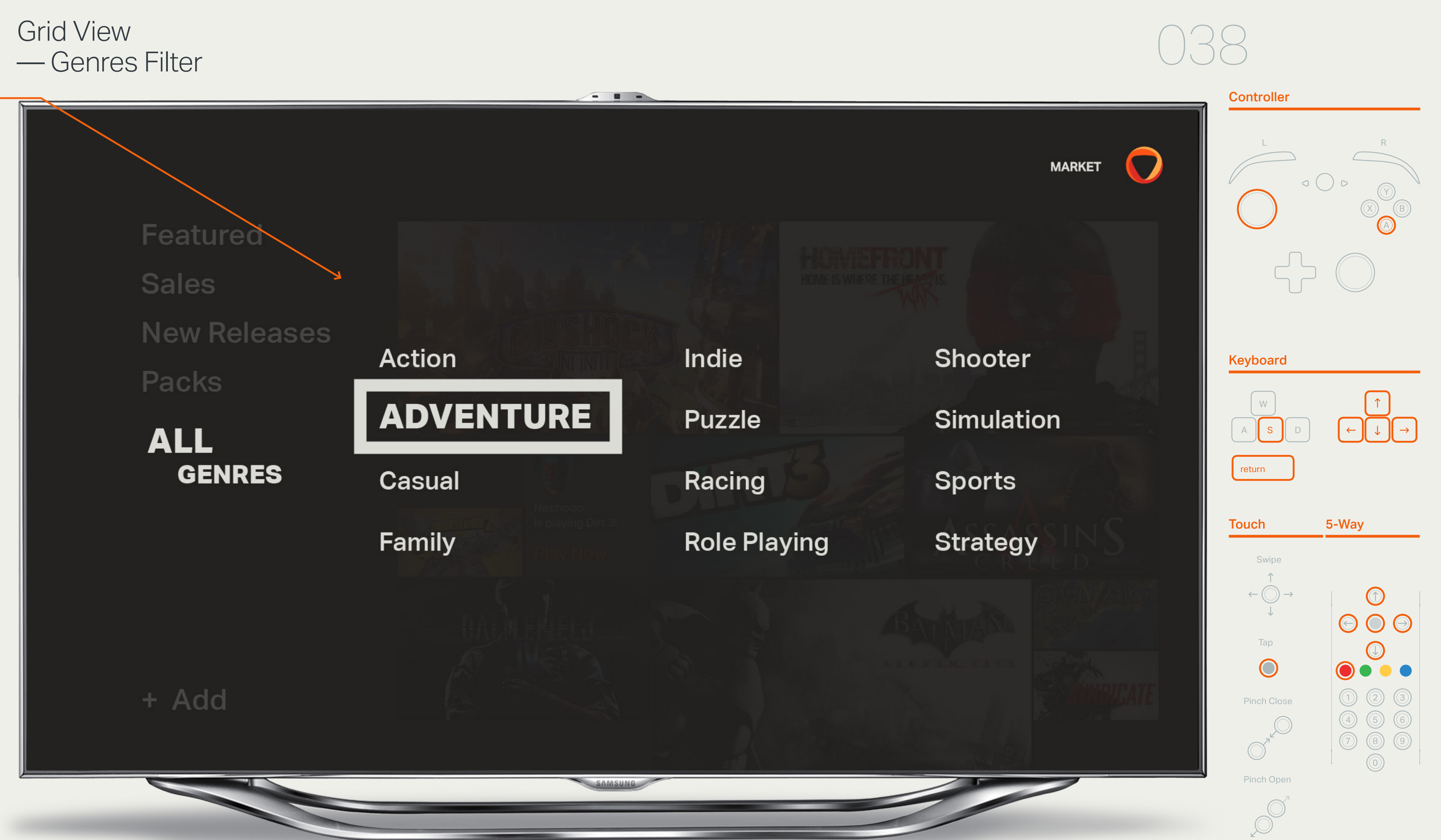

Upon selection with the A button, tap, click or keyboard the grid is brought back in to focus.

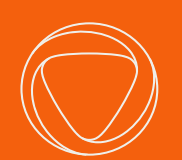

## Live Player Video

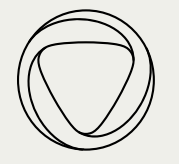

#### 01 Game title

The game title appears on top of dimmed live gameplay footage. The title is untethered and can appear on any of the grid lines and many different Y-positions.

#### 02 Particles <del>(2008)</del>

whatever the size and format. the game title to inform users that they are more live streams than the one they are "Live" and then a number appear around viewing live gameplay, and that there are currently viewing.

#### 04 Current stream info

to approximate text have the inherent Particles surround and gravitate to the game title. One of the particles is colored to represent the user. This color is related to the Onlive logo.

### 03 Section description & amount of content

The avatar and name of the user who is currently playing in the background is that user currently has. displayed, as well as the number of viewers

#### **Game Stream Controls**

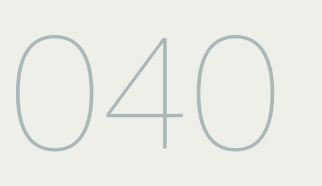

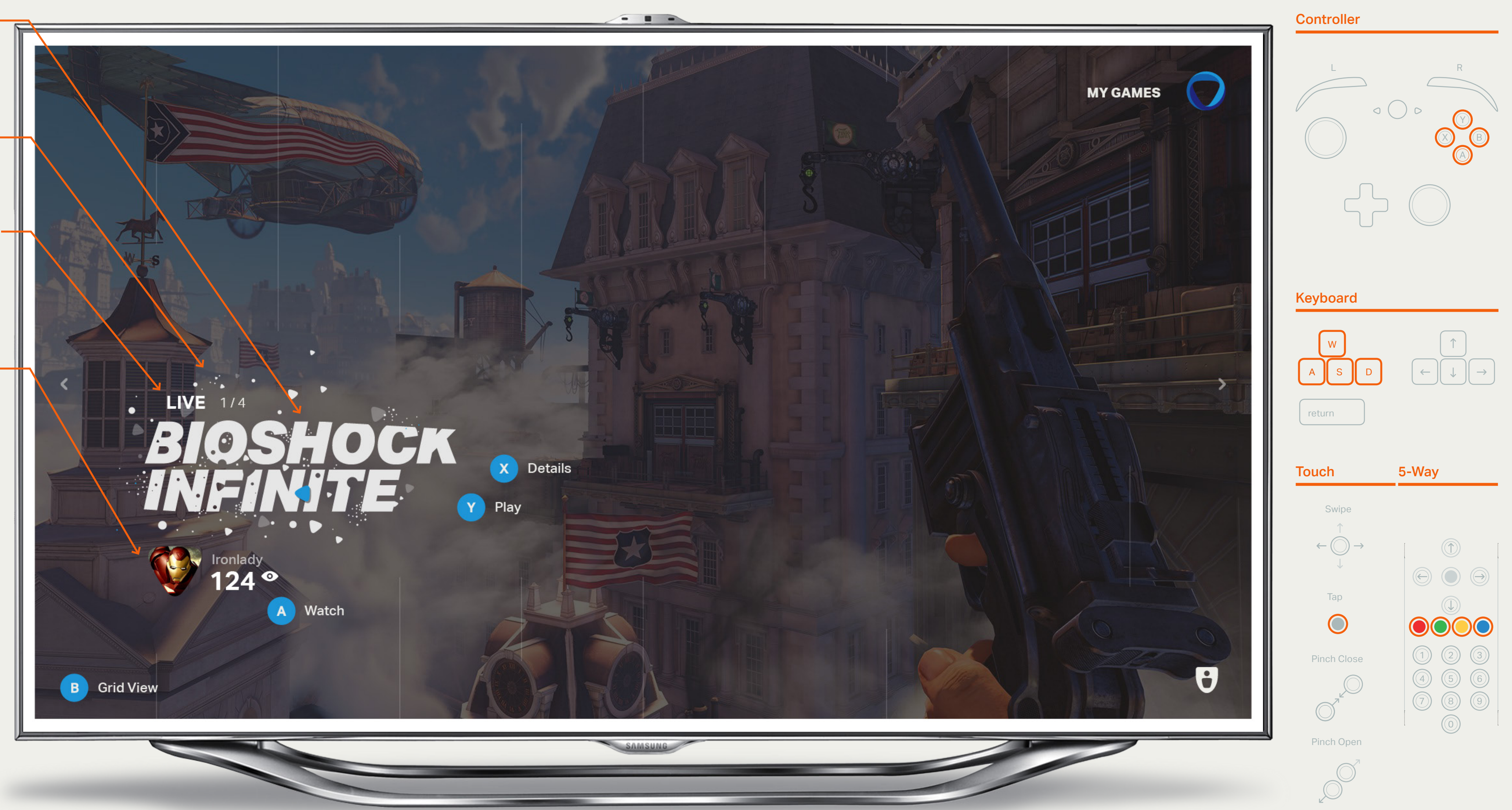

Within the stream, users can press A to watch the game, B to access Grid View, X for Game Details and Y to Play or Try the game if the user doesn't own it.

### Game Stream — Live Player Video

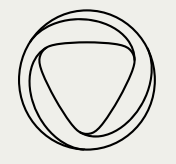

#### 01 Changing Streams

The user can navigate up or down using the joystick, D-pad, arrow keys or swiping to change the stream. The computation of the stream.

See Interaction Model p.8 deceive eye or brain. Dummy settings which

#### 02 Exploring the Stream

The user can navigate from left to right using the joystick, arrow keys or swiping to avoid having to joystick through multiple selectable objects the user can use the<br>-D-pad as a shortcut. advance to the next point in the stream. To

#### **Stream Navigation**

Within the stream, users can RB or LB to quickly advance to the next point in the stream. See Onlive\_Navigate\_Stream.mov

### Game & Player Stream — Stream Navigation

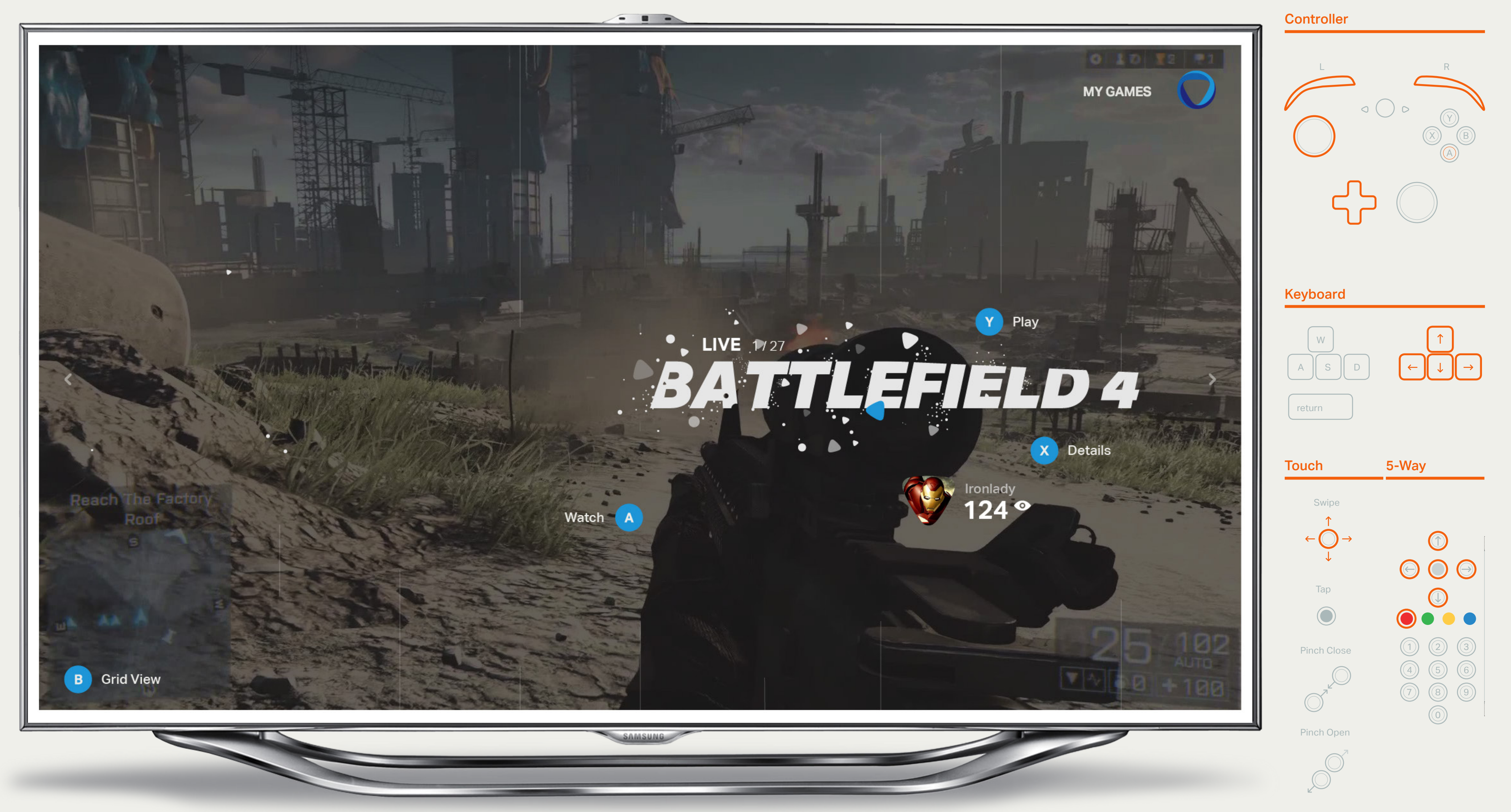

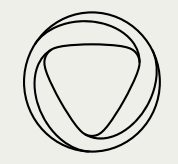

### Game Stream - Live Player Video with Long Game Name

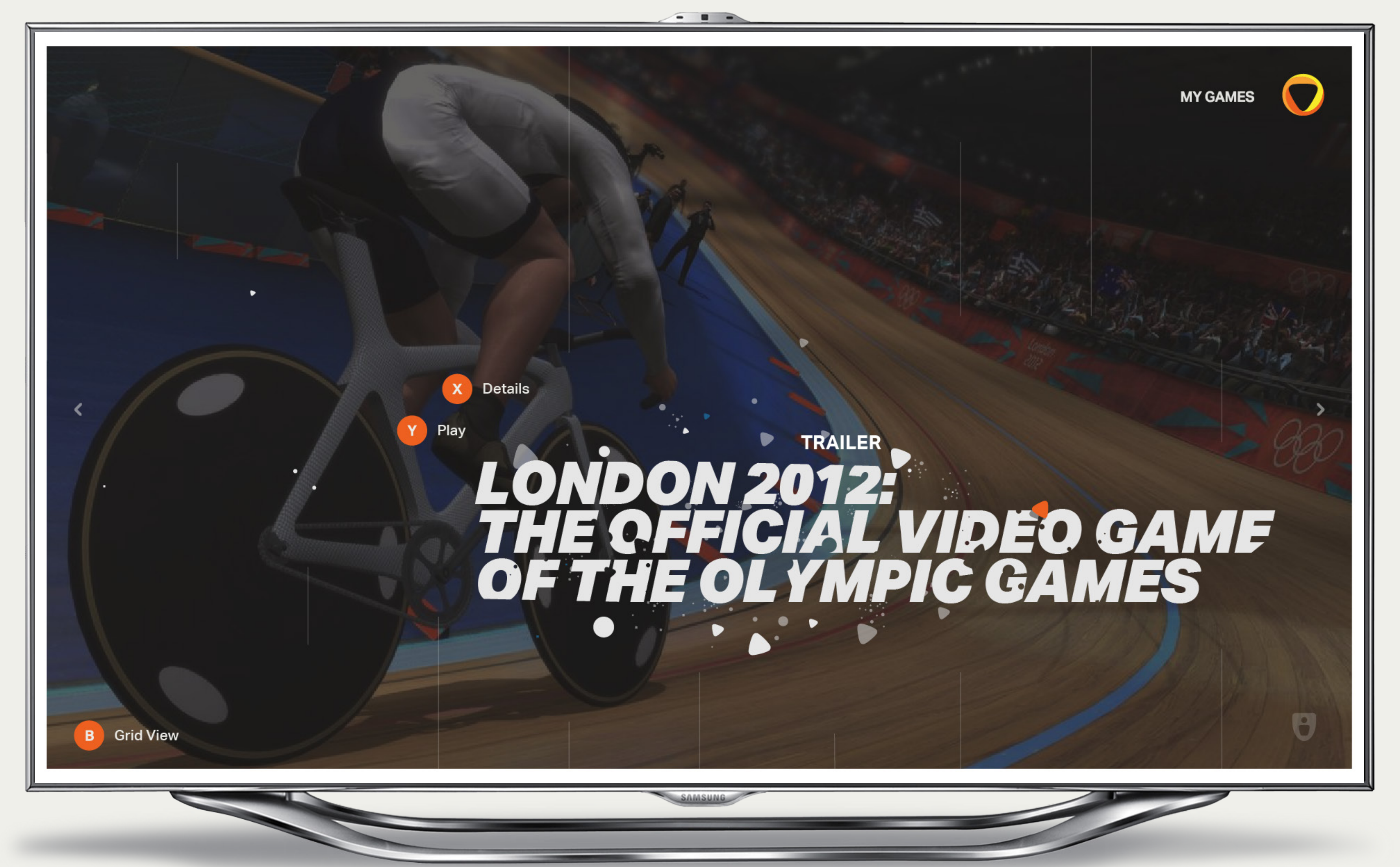

![](_page_42_Picture_2.jpeg)

#### 01 Player name

In player streams, the player name and avatar are emphasized. As a simulation of  $\sim$ 

### 02 Game title **in the cannot construct the series of the cannot**

player's current session, as well as cheers are displayed under the user's name. The current number of viewers for the

### Player Stream — Live Player Video

deceive eye or brain. Dummy settings which The current or last game the player played is featured on the live page of the player stream. If the player is currently playing,<br> themselves. Their live play is displayed in the background. background. If they are currently offline or not playing, a trailer for the last game is playing in the

#### 03 Stream info – <u>Communistee and for the size and for the size and for the size and for the size and for</u>

Within the stream, users can press A to watch the player, B to access Grid View, X for Player Profile and Y to Play or Try the game if the user doesn't own it.

![](_page_42_Figure_15.jpeg)

![](_page_42_Picture_10.jpeg)

#### Player Stream Controls

![](_page_43_Picture_2.jpeg)

## **Brag Clips**

![](_page_43_Picture_6.jpeg)

![](_page_44_Picture_2.jpeg)

### Game Stream — Brag Clips

![](_page_44_Figure_7.jpeg)

![](_page_44_Figure_4.jpeg)

Game Stream

![](_page_45_Picture_2.jpeg)

#### 01 Brag clip thumbnails

Here is a variation of the brag clip page with only two brag clips during the current week.

# LONDON 2012:<br>THE OFFICIAL VIDEO GAME<br>OF THE OLYMPIC GAMES **X** Details **BRAG CLIPS 1/2** Y Play  $\bullet$ Watch **A B** Grid View

— Brag Clips with Long Game Name

#### Deep Dive

Pressing A on any Brag Clip or Game thumbnail enters the deep dive experience for all clips or games.

![](_page_45_Picture_11.jpeg)

![](_page_45_Figure_12.jpeg)

![](_page_45_Figure_13.jpeg)

![](_page_45_Figure_14.jpeg)

![](_page_46_Picture_2.jpeg)

### Player Stream — Brag Clips

01 Player name

### 02 Brag Clip Thumbnails **As a simulation of the simulation** R of actual copy; using ordinary words ordinary words  $\mathbf{u}$ Viron Lady The top cheered brag clip this week for the X Profile chosen player is highlighted and in focus.<br>— BRAG CLIPS 1/36 The number of thumbnails displayed can<br> range from 1-4. These top thumbnails are playing in full motion and are scaled according to the number of cheers each one has. When the cursor moves over each one, it scales up and the rest scale down slightly.  $\mathbf{S}$  simulated text is effective in any typeface, the set is effective in any typeface, the set is effective in any typeface, the set is effective in any typeface, the set is effective in any typeface, the set is effe 03 Clip info The number of cheers appears on top of each brag clip, along with the game name Watch **A** and when the clip was created. 04 Background thumbnails If there are more than 4 brag clips from the current week, the rest appear behind the top 4 in greyscale and as still images. **B** Grid View

![](_page_46_Figure_8.jpeg)

![](_page_46_Picture_9.jpeg)

![](_page_47_Picture_2.jpeg)

### Player Stream — Player's Games

#### 01 Top Games

The games on this screen are the games that the current player has played the most.

Each game's size is determined by the number of hours the player has played. Similar to brag clips, this screen can feature between 1-4 games. Instead of live play from thoso apmos kov art is usod disadvantage that they distract attention to these games, key art is used.

![](_page_47_Picture_7.jpeg)

![](_page_48_Picture_2.jpeg)

![](_page_48_Picture_3.jpeg)

![](_page_49_Picture_2.jpeg)

### 01 Players & friends

Friends who play the game of the stream users are currently on are featured. If none of the user's friends play the current game, it displays the players who have played this game the most this week. This screen can feature a combination of 1-7 friends and to approximate the international contract  $\mathcal{L}$ 

### 02 Player avatar

of the user information. A triangle shape indicates that the user is online, while a circle shape indicates that the user is offline. the amount that each user has played the selected game. The avatar for each user appears to the left The size of the avatar corresponds with

#### 03 Player information –

![](_page_49_Figure_10.jpeg)

04 Item play time is listed next to the avatars. If the player is currently online and playing the diferent starting points. current game, the number of spectators he The player's username, as well as his or her or she currently has is displayed as well.

# Game Stream

Player Stream

![](_page_50_Picture_2.jpeg)

#### 01 Friends

The friends who have been online most recently appear in the friends section of the player stream. If the friend is currently online, his or her current session time is displayed. If the friend is offline, the time since his or her last play session is listed. The control of the language

![](_page_50_Picture_5.jpeg)

![](_page_51_Picture_2.jpeg)

![](_page_51_Picture_6.jpeg)

![](_page_51_Picture_3.jpeg)

![](_page_52_Picture_2.jpeg)

#### 01 Game Metadata

The genre, developer, and publisher of the current game are listed here. Activating any of them takes the user to the "Market > All" grid view with either the genre, developer, or  $\bm{\mathsf{public}}$  here as the filter. Dummy settings which which  $\bm{\mathsf{F}}$ 

#### 02 User rating (2008)

The description given from the game publisher or developer. This text area can be window. activated to read the entire text in a modal

disadvantage that they distract attention to Users can rate each game, as well as view<br>... the average rating from the community.

### 03 Game description

![](_page_52_Figure_19.jpeg)

![](_page_52_Figure_20.jpeg)

![](_page_52_Figure_21.jpeg)

![](_page_52_Figure_22.jpeg)

![](_page_52_Figure_16.jpeg)

#### 04 Purchase & trial options

These items are selectable and take the user many different places. The 'try' and 'trailer options take the user into a deep dive of either playing the game or watching option opens a modal with achievement information. Add-ons takes the user to 'Market > all with a filter for this game's addinherent disadvantage. ons. a trailer. The 'buy' option takes the user into a purchase flow. The achievements

#### 03 Other details

The other details for this game are displayed as icons.

#### Game Details for a user owned game

If a user owns a game, the initial focus will be on the call to action 'It's Yours, PLAY'

### Game Stream — Game Details

![](_page_53_Picture_2.jpeg)

### Game Stream — Game Details Rating

![](_page_53_Picture_4.jpeg)

#### 01 Player stats

These items are actionable and take the user to the appropriate place in the player stream or into a modal.  $\blacksquare$ 

#### deceive eye or brain. Dummy settings which 02 Player name

#### 03 Last played game info **that the set of the set of the set of the set of the set of the set of the set of the**

![](_page_54_Figure_14.jpeg)

Information about the game this user is game title, session time, as well as cheers. currently playing or played last, including the

#### 04 Last played game preview

the live stream. If the user is not playing, this displays a trailer for the game this user last If the user is currently playing, this shows played..

Actions that this player has taken in onlive appear in a list to the right with the most recent actions at the top. Users can highlight the feed and scroll up and down within the list.

### Text can be produced to complete any area, 05 Friend options

Actions the user can perform related to this player are displayed here.

#### 06 Activity feed

![](_page_55_Picture_2.jpeg)

![](_page_55_Picture_3.jpeg)

![](_page_55_Picture_6.jpeg)

![](_page_56_Picture_2.jpeg)

#### 01 Cheers

The current number of cheers for the current brag clip the user is viewing. As a simulation of  $\sim$ 

### 02 Player info **contain a matter from the set of the set of the set of the set of the set of the set of the set o**

deceive eye or brain. Dummy settings which The clip creator's avatar, username, and to approximate the inherent  $\alpha$  in here the inherent  $\alpha$ 

#### 03 More clips indicator

![](_page_56_Picture_9.jpeg)

as the number of total brag clips for the  $\blacksquare$ current deep dive. The number of the current brag clip as well

![](_page_56_Figure_13.jpeg)

![](_page_56_Picture_10.jpeg)

![](_page_57_Picture_2.jpeg)

### Deep Dive — Watch Game Play

#### 01 Cheers

The current number of cheers for the current live stream the user is viewing.  $\hphantom{a}$ 

### 02 Player info **contain a matter from the set of the set of the set of the set of the set of the set of the set o**

deceive eye or brain. Dummy settings which The stream creator's avatar, username, and  ${\sf session \, time.}$ 

#### 03 More clips indicator

the number of total streams for the current deep dive. The fective in any typeface, where  $\mathcal{O}(\mathcal{A})$ The number of the current stream as well as

## 058

![](_page_57_Picture_12.jpeg)

![](_page_57_Picture_10.jpeg)

Pressing RB or press and hold on the joystick Pressing RB or press and hold on the joystick<br>will provide the deep dive navigation screen

![](_page_57_Picture_19.jpeg)

![](_page_57_Figure_16.jpeg)

![](_page_57_Figure_17.jpeg)

![](_page_57_Figure_18.jpeg)

![](_page_58_Picture_2.jpeg)

#### 01 Deep dive section name

#### 02 Timeframe filters **comeaning. As a simulation of the simulation of the simulation of the simulation of the simulation of the simulation of the simulation of the simulation of the simulation of the simulation of the simu**

These buttons toggle between seeing just this week's top brag clips or to see the top  $\overline{\phantom{a}}$  brag clips from all time. The first number  $\overline{\phantom{a}}$  represents the number of the currently  $\overline{\phantom{a}}$  selected brag clip, while the second number represents the total number of clips for the .<br>selected time range.

#### 03 Deep dive list

All of the content for the active deep dive, in order based on the number of cheers.

The details for the focused content item are name, and how long ago the content was  $\mathsf{pos}(e\alpha)$ listed below, such as the user avatar, user posted.

### Deep Dive — Navigate Deep Dive

## 059

![](_page_58_Picture_11.jpeg)

![](_page_58_Figure_18.jpeg)

![](_page_58_Figure_15.jpeg)

![](_page_58_Figure_16.jpeg)

![](_page_58_Figure_17.jpeg)

### 03 Item 04 Item details

![](_page_59_Picture_2.jpeg)

![](_page_59_Picture_3.jpeg)

![](_page_60_Picture_2.jpeg)

#### 01 Onlive Logo -

### Modals — Achievements Modal

The Onlive logo remains on top of the dimming layer used for the modal

#### 02 Modal Title –

Number of achievements or if it's a game the user owns 'X/total number' would be displayed.

#### 03 Content

The white frame indicates the achievement in focus.

#### 04 Dimming Layer

This layer visually dims the content behind the modal information and calls to action.

![](_page_60_Figure_19.jpeg)

![](_page_60_Figure_16.jpeg)

![](_page_60_Figure_17.jpeg)

![](_page_60_Figure_18.jpeg)

![](_page_60_Picture_12.jpeg)

## 06'

![](_page_61_Picture_2.jpeg)

### Modals — Dialog

#### 01 Onlive Logo

The Onlive logo remains on top of the dimming layer used for the modal

#### 02 Dialog Title -

The dialog title and content appear with untethered positioning.

#### 03 Content & Controls

Message appears below the title along with applicable controls

#### 04 Dimming Layer -

![](_page_61_Picture_195.jpeg)

This layer visually dims the content behind the modal information and calls to action.

## ARE YOU'STILL THERE?

Looks like you've been inactive for awhile, so we logged you out.

- - -

## 062

 $\mathbf O$ 

![](_page_61_Picture_19.jpeg)

X Login

Exit OnLive

![](_page_61_Picture_17.jpeg)

**Controller** 

![](_page_61_Picture_28.jpeg)

![](_page_61_Figure_29.jpeg)

Pinch Open

![](_page_61_Figure_27.jpeg)

![](_page_62_Picture_2.jpeg)

## Notifications 063

![](_page_63_Picture_2.jpeg)

### **Notifications** — Single Notification

![](_page_63_Picture_4.jpeg)

For a high-level motion study for notifcations please refer to Onlive\_ Notifications.mov

Notifcations always appear in the top left corner of the screen replacing the location of the Onlive logo. Notifications can appear at any point across the UI. They are not actionable.

![](_page_63_Picture_6.jpeg)

#### **Notification Transition**

![](_page_64_Picture_2.jpeg)

### **Notifications** — Transitions

#### 01 Notification Transition

## 065

A

Notifications time-out and fade after 3 seconds and the Onlive logo is returned to it's position if it was in view.

![](_page_64_Picture_6.jpeg)

![](_page_65_Picture_2.jpeg)

### **Notifications** — Multiple Notifications

![](_page_65_Picture_4.jpeg)

#### 01 Multiple Notifications

If there are multiple notifications that are triggered at the same time. The notifications stack.

![](_page_66_Picture_2.jpeg)

## Future Thinking 2007

![](_page_67_Picture_2.jpeg)

### Future Thinking — And, if you don't have enough to build already...

![](_page_67_Picture_4.jpeg)

## 069

![](_page_68_Picture_2.jpeg)

## Onlive Thanks.

For any further questions, please contact:

Brendan Pascoe brendan@method.com

Shruti Chandra shruti@method.com

Mario Porto mporto@method.com